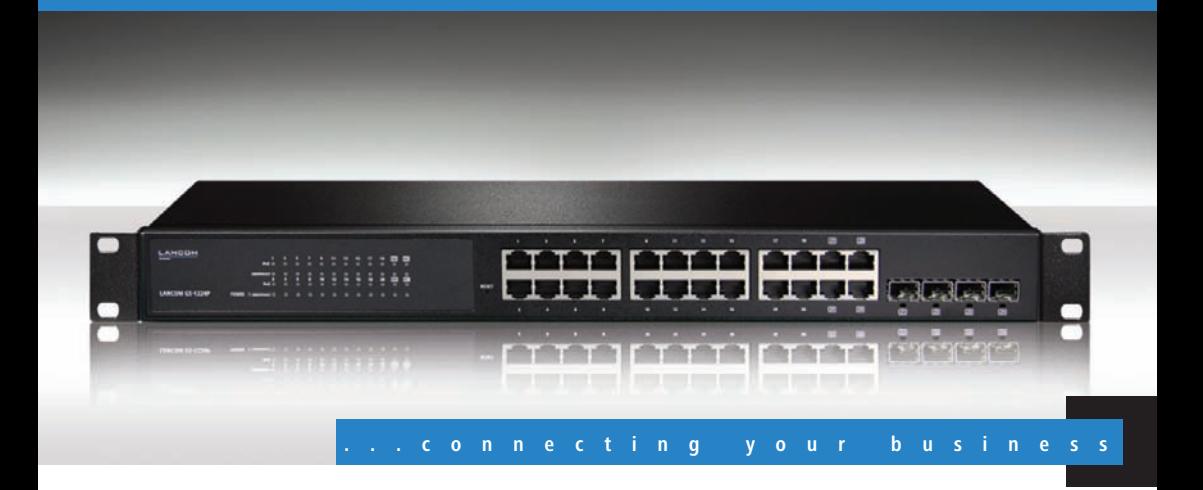

# **LANCOM** GS-1224 **LANCOM** GS-1224P

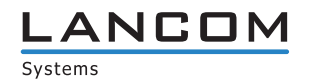

# **LANCOM GS-1224 LANCOM GS-1224P**

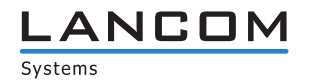

© 2011 LANCOM Systems GmbH, Würselen (Germany). Alle Rechte vorbehalten.

Alle Angaben in dieser Dokumentation sind nach sorgfältiger Prüfung zusammengestellt worden, gelten jedoch nicht als Zusicherung von Produkteigenschaften. LANCOM Systems haftet ausschließlich in dem Umfang, der in den Verkaufs- und Lieferbedingungen festgelegt ist.

Weitergabe und Vervielfältigung der zu diesem Produkt gehörenden Dokumentation und Software und die Verwendung ihres Inhalts sind nur mit schriftlicher Erlaubnis von LANCOM Systems gestattet. Änderungen, die dem technischen Fortschritt dienen, bleiben vorbehalten.

Windows®, Windows Vista™, Windows 7® und Microsoft® sind eingetragene Marken von Microsoft, Corp.

Das LANCOM Systems-Logo, LCOS und die Bezeichnung LANCOM sind eingetragene Marken der LANCOM Systems GmbH. Alle übrigen verwendeten Namen und Bezeichnungen können Marken oder eingetragene Marken ihrer jeweiligen Eigentümer sein.

LANCOM Systems behält sich vor, die genannten Daten ohne Ankündigung zu ändern und übernimmt keine Gewähr für technische Ungenauigkeiten und/oder Auslassungen.

Produkte von LANCOM Systems enthalten Software, die vom "OpenSSL Project" für die Verwendung im "OpenSSL Toolkit" entwickelt wurde ([http://www.openssl.org/\)](http://www.openssl.org/).

Produkte von LANCOM Systems enthalten kryptographische Software, die von Eric Young (eav@cryptsoft.com) geschrieben wurde.

Produkte von LANCOM Systems enthalten Software, die von der NetBSD Foundation, Inc. und ihren Mitarbeitern entwickelt wurde.

Produkte von LANCOM Systems enthalten das LZMA SDK, das von Igor Pavlov entwickelt wurde.

LANCOM Systems GmbH Adenauerstr. 20/B2 52146 Würselen Deutschland

[www.lancom.de](http://www.lancom.de)

Würselen, Juli 2011

■ Ein Wort vorab

# **Ein Wort vorab**

### **Vielen Dank für Ihr Vertrauen!**

Die LANCOM Switches sind optimal geeignet für kleine und mittelgroße, aber anspruchsvolle Netzwerke im Business-Umfeld.

Der LANCOM GS-1224 mit seinen 24 Gigabit-Ethernet und seinen vier Combo Ports (TP/SFP) lässt sich perfekt in LANCOMs Advanced Routing und Forwarding integrieren und unterstützt bis zu 24 aktive VLANs. Er führt eine Bandbreitenkontrolle durch und priorisiert nach vorher festgelegten Kriterien den Datenverkehr (z. B. Voice-Daten oder den bestimmter Ports).

Die LANCOM Switches lassen sich bequem über die übersichtliche WEBconfig administrieren und werden von den LANCOM Management Tools (LANconfig und LANmonitor) unterstützt.

Der LANCOM GS-1224P bietet über die Funktionen des LANCOM GS-1224 hinaus eine komfortable PoE-Versorgung der angeschlossenen Netzwerkgeräte. Die bis zu einer Gesamtleistung von 185 Watt zur Verfügung stehende PoE-Leistung kann flexibel auf die 24 Gigabit-Ethernet-Ports aufgeteilt werden.

#### **Modellvarianten**

Diese Dokumentation wendet sich an Anwender der LANCOM Switche. Folgende Modelle stehen zur Auswahl:

- **Der LANCOM GS-1224 ohne PoE-Unterstützung**
- -Der LANCOM GS-1224P mit PoE-Unterstützung

Modell-Einschränkungen

Die Teile der Dokumentation, die nur für ein bestimmtes Modell gelten, sind entweder im Text selbst oder durch entsprechende seitliche Hinweise gekennzeichnet.

In den anderen Teilen der Dokumentation werden alle beschriebenen Modelle unter dem Sammelbegriff LANCOM Switch zusammengefasst.

#### **An der Erstellung dieser Dokumentation …**

… haben mehrere Mitarbeiter/innen aus verschiedenen Teilen des Unternehmens mitgewirkt, um Ihnen die bestmögliche Unterstützung bei der Nutzung Ihres LANCOM-Produktes anzubieten.

#### ■ Ein Wort vorab

Sollten Sie einen Fehler finden oder einfach nur Kritik oder Anregung zu dieser Dokumentation äußern wollen, senden Sie bitte eine E-Mail direkt an: [info@lancom.de](mailto:info@lancom.de)

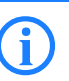

Sollten Sie zu den in diesem Handbuch besprochenen Themen noch<br>
Fragen haben oder zusätzliche Hilfe benötigen, steht Ihnen unser<br>
Internet Generussen der aus dem dem die Uhraus Verführung Uite Internet-Server [www.lancom.de](http://www.lancom.de) rund um die Uhr zur Verfügung. Hier finden Sie im Bereich 'Support' viele Antworten auf "häufig gestellte Fragen ('FAQs')". Darüber hinaus bietet Ihnen die Wissensdatenbank einen großen Pool an Informationen. Aktuelle Treiber, Firmware, Tools und Dokumentation stehen für Sie jederzeit zum Download bereit. Außerdem steht Ihnen der LANCOM-Support zur Verfügung. Telefonnummern und Kontaktadressen des LANCOM-Supports finden Sie in einem separaten Beileger oder auf der LANCOM Systems-Homepage.

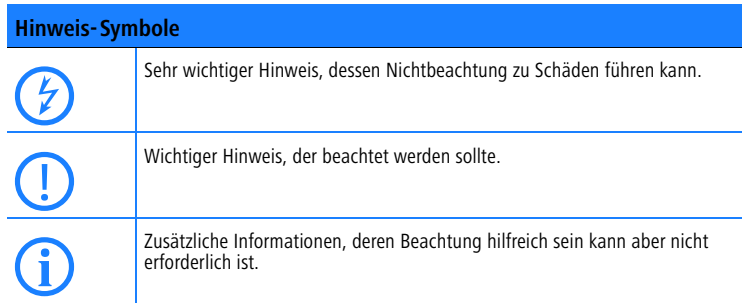

 $\blacksquare$  Inhalt

# **[Inhalt](#page-7-0)**

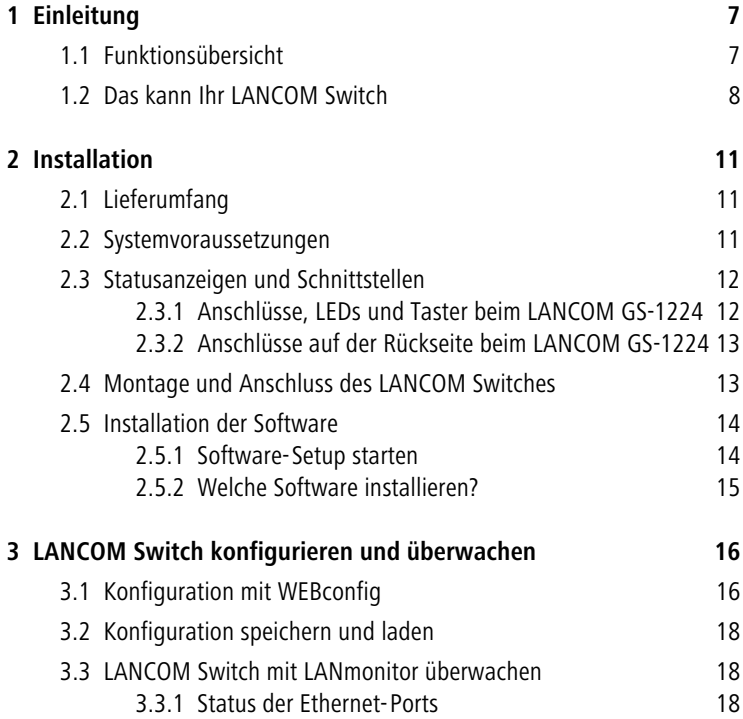

**DE**

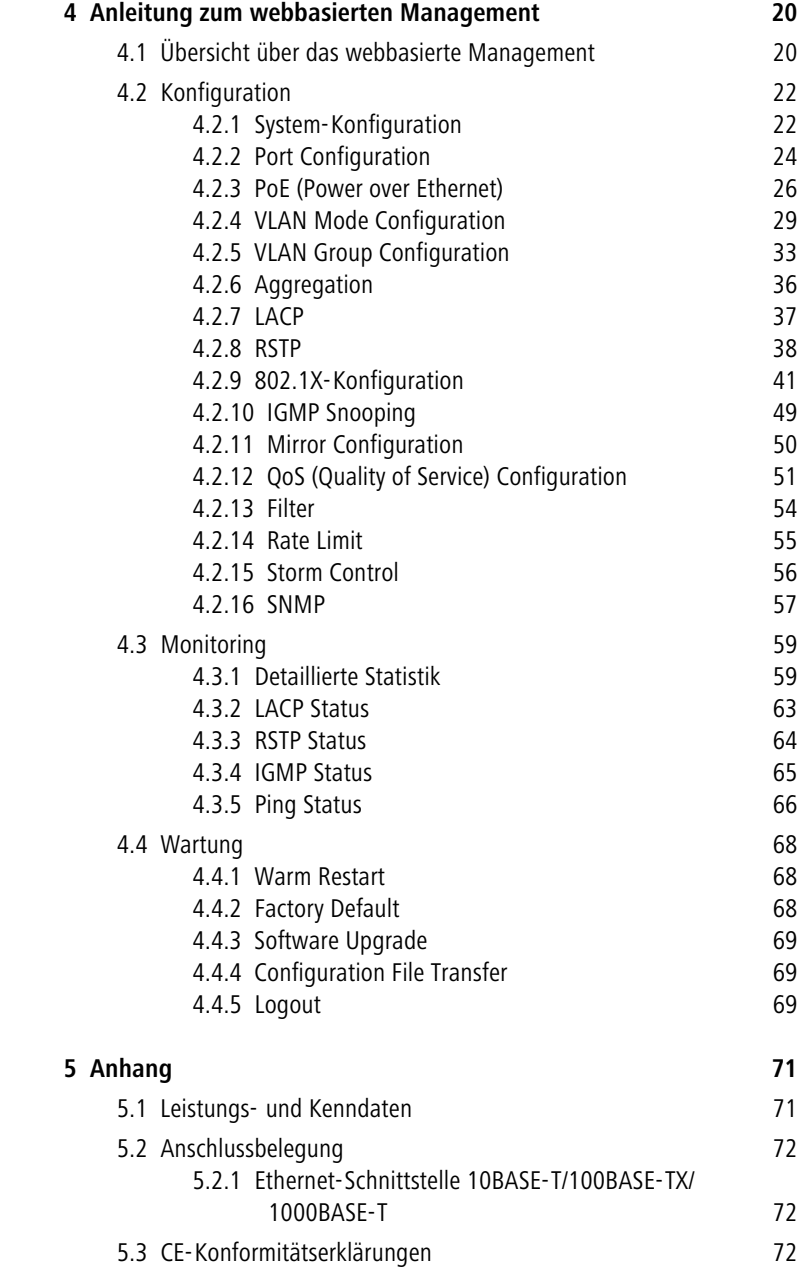

## <span id="page-7-0"></span>**1 Einleitung**

Bei den LANCOM Switches von Typ LANCOM GS-1224 handelt es sich um websmart Layer-2-Switches mit 20 Gigabit-Ports (für Twisted-Pair-Kabel – TP) sowie vier Gigabit-Dual-Media-Ports (für TP- oder Glasfaserkabel), die den IEEE 802.3-Spezifikationen für Gigabit, Fast Ethernet und Ethernet entsprechen.

Die LANCOM Switches können über WEBconfig konfiguriert werden.

Mit einem effizienten Netzwerk-Management ermöglichen die LANCOM Switches Anwendungen mit hohen Bandbreiten. Die Geräte unterstützen moderne Funktionen wie QoS (Quality of Service), Rapid Spanning Tree, VLAN, Port Trunking, Bandbreitenbeschränkung, portbasierte Sicherheitseinstellungen, SNMP und IGMP Snooping. Sie sind damit optimal geeignet für kleine und mittelgroße, aber anspruchsvolle Netzwerke im Business-Umfeld.

Der LANCOM GS-1224P entspricht außerdem dem PoE-Standard IEEE 802.3af, über den der Switch angeschlossene PoE-Geräte automatisch erkennt und wichtige Parameter wie die Klassifizierung und Strom-Limits einstellt.

Die 10/100/1000 MBit/s-TP-Ports entsprechen den Standards IEEE 802.3/u/x/ z (Gigabit und Fast Ethernet).

Die 1000 MBit/s-SFP-Ports entsprechen den Standards IEEE 802.3z und 1000Base-SX/LX. Der Glasfaser-Port ist mit der Wavelength Division Multiplexing (WDM) Technologie ausgerüstet, welche die gleichzeitige Full-Duplex-Übertragung in beide Richtungen über eine Faser erlaubt.

### <span id="page-7-1"></span>**1.1 Funktionsübersicht**

-OoS:

> Unterstützt Quality of Service nach dem IEEE 802.1p-Standard. Dabei werden zwei prioritätsgesteuerte Warteschlangen nach einem gewichteten Round Robin-Verfahren verwendet (Weighted Round Robin – WRR). Die Klassifizierung der Pakete kann über VLAN-Tags oder portgebunden eingerichtet werden.

#### **Spanning Tree:**

Unterstützt die Standards IEEE 802.1d und IEEE 802.1w (RSTP: Rapid Spanning Tree Protocol) .

#### $\blacksquare$  Kapitel 1: Einleitung

#### **N** VLAN:

Unterstützt portbasiertes VLAN und VLAN-Tagging nach IEEE802.1q mit bis zu 24 aktiven VLANs und VLAN-IDs von 1 bis 4094.

**Port Trunking:** 

Unterstützt statisches Port-Trunking und dynamisches Port-Trunking nach IEEE 802.3ad LACP.

**Bandbreitenbeschränkung:** 

Unterstützt die Bandbreitenbeschränkung für eingehende und ausgehende Verbindungen.

**Power Saving:** 

Der Switch kann inaktive Links erkennen und die Stromversorgung für die entsprechenden Ports automatisch deaktivieren.

**SNMP:** 

SNMP-Agent. Das Gerät arbeitet als SNMP-Client und übermittelt auf Anfrage des SNMP-Managers Informationen über den aktuellen Zustand. Ausserdem versendet der SNMP-Agent bei Bedarf aktiv TRAP-Nachrichten.

Das Gerät unterstützt MIB II (RFC 1213), Bridge MIB (RFC 1493), Interface Group MIB (RFC 2863).

**B** IGMP Snooping:

Unterstützt IGMP-Version 2 (RFC 2236). Das Internet Group Management Protocol dient zum Aufbau von Multicast-Gruppen, in denen die Multicast-Pakete ausschließlich an die jeweiligen Gruppenmitglieder übermittelt werden. Mit Hilfe von IGMP wird die benötigte Bandbreite durch unnötige Daten reduziert.

### **1.2 Das kann Ihr LANCOM Switch**

<span id="page-8-0"></span>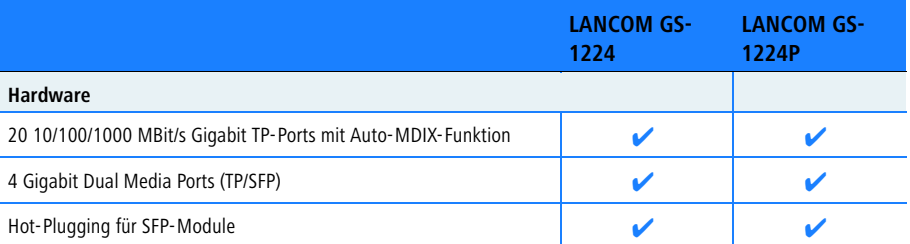

 $\blacksquare$  Kapitel 1: Einleitung

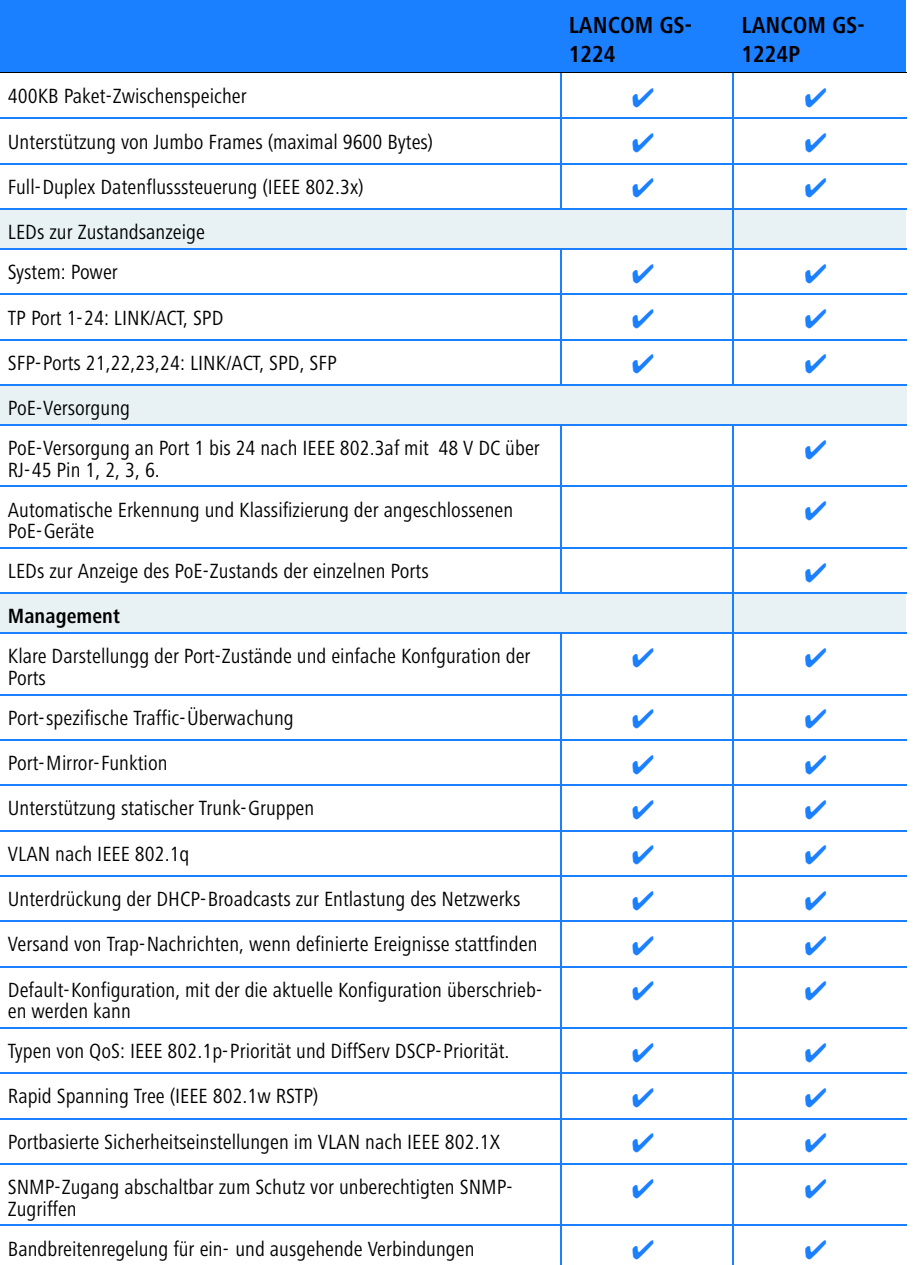

#### $\blacksquare$  Kapitel 1: Einleitung

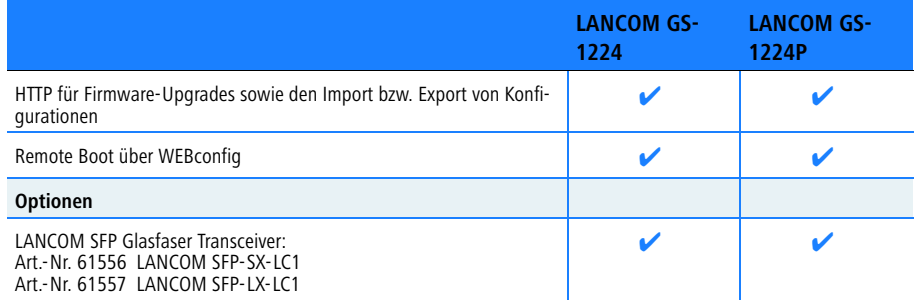

## <span id="page-11-0"></span>**2 Installation**

Dieses Kapitel hilft Ihnen, möglichst schnell Hard- und Software zu installieren. Zunächst überprüfen Sie Lieferumfang und Systemvoraussetzungen. Sind alle Voraussetzungen erfüllt, gelingen Anschluss und Inbetriebnahme schnell und ohne Mühe.

## <span id="page-11-1"></span>**2.1 Lieferumfang**

Bitte prüfen Sie den Inhalt der Verpackung auf Vollständigkeit, bevor Sie mit der Installation beginnen. Neben dem LANCOM Switch sollte der Karton folgendes Zubehör für Sie bereithalten:

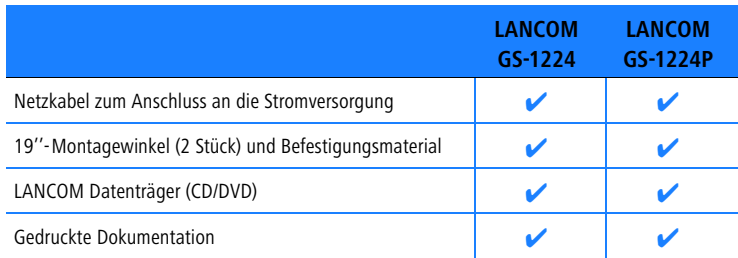

Falls etwas fehlen sollte, wenden Sie sich bitte umgehend an Ihren Händler oder an die Kontaktadresse, die auf dem Lieferschein zu Ihrem Gerät angegeben ist.

## <span id="page-11-2"></span>**2.2 Systemvoraussetzungen**

Rechner, die mit einem LANCOM in Verbindung treten möchten, müssen mindestens die folgenden Voraussetzungen erfüllen:

- Betriebssystem mit TCP/IP-Unterstützung, z.B. Windows, Linux, BSD Unix, Apple Mac OS.
- **E** Zugang zum LAN über das TCP/IP-Protokoll.
- **Browser für die webbasierte Konfiguration.**

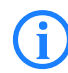

Die LANtools benötigen zudem ein Windows-Betriebssystem. Für den Zugriff auf WEBconfig ist ein Web-Browser unter einem beliebigen Betriebssystem erforderlich.

### <span id="page-12-0"></span>**2.3 Statusanzeigen und Schnittstellen**

#### **Bedeutung der LEDs**

In den folgenden Abschnitten wird das Verhalten der LEDs beschrieben.

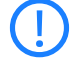

Bitte beachten Sie, dass der LANmonitor über die Anzeige der LEDs<br>hinaus weitere wichtige Informationen über den Status der LANCOM Switche anzeigt '
→ LANCOM Switch mit LANmonitor überwachen'.

### <span id="page-12-1"></span>**2.3.1 Anschlüsse, LEDs und Taster beim LANCOM GS-1224**

Auf der Vorderseite des Geräts befinden sich Anschlüsse für verschiedene Kabeltypen, Leuchtdioden (LEDs), die Informationen über den Status des Geräts geben, sowie ein Taster.

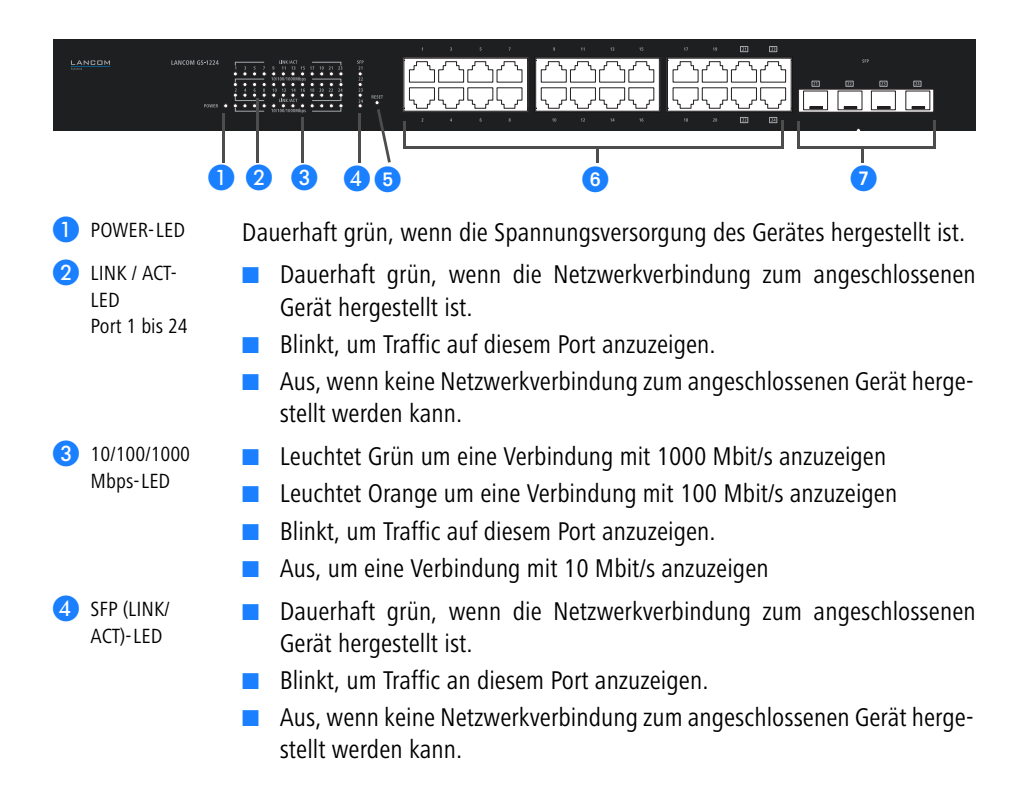

5 Reset Taster zum Reset des Systems. Wenn Sie den Taster länger als drei Sekunden drücken, werden alle Einstellungen des Geräts auf die Default-Einstellungen (Factory Default) zurückgesetzt.

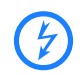

**bas Gerät startet nach dem Reset neu im unkonfigurierten Zustand, alle Einstellungen gehen dabei verloren. Sichern Sie daher <b>vor** dem Reset neu im unkonfigurierten Zustand, Reset nach Möglichkeit die aktuelle Konfiguration des Geräts!

**6** TP-Anschlüsse SFP-Anschlüsse

Anschlüsse für Twisted-Pair Kabel.

Anschlüsse für Small-Form-factor-Pluggable (SFP)-Module.

### <span id="page-13-0"></span>**2.3.2 Anschlüsse auf der Rückseite beim LANCOM GS-1224**

Auf der Rückseite des Geräts befinden sich folgende Anschlüsse.

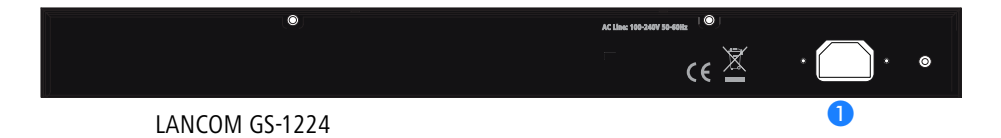

**O** Anschluss für Kaltgerätekabel zur Stromversorgung.

## <span id="page-13-1"></span>**2.4 Montage und Anschluss des LANCOM Switches**

Die Installation des LANCOM Switches erfolgt in folgenden Schritten:

 **Montage** – montieren Sie das Gerät in einem freien 19"-Einschub in einem entsprechenden Serverschrank. Nutzen Sie dazu die mitgelieferten 19"-Montagewinkel. Bringen Sie ggf. die Gummifüße auf der Unterseite des Gerätes an, um Kratzer auf den Oberflächen anderer Geräte zu vermeiden.

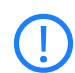

C Achten Sie auf eine ausreichende Belüftung des Gerätes, um Schäden durch übermäßige Wärmeentwicklung zu vermeiden.

 **LAN-Anschluss** – schließen Sie die Netzwerkgeräte über ein geeignetes Twisted-Pair-Kabel (TP-Kabel) an die Ports des LANCOM Switches an. Die Anschlüsse erkennen die mögliche Übertragungsgeschwindigkeit und die Pin-Belegung automatisch (Autosensing).

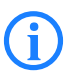

I Verwenden Sie nur normgerechte TP-Kabel der Kategorie CAT 5e oder besser mit einer maximalen Länge von 100 m, um eine einwandfreie Datenübertragung zu gewährleisten. Crossover-Kabel mit gekreuzten Kontakten können aufgrund der Autosensing-Funktion ebenfalls verwendet werden.

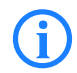

Zur Nutzung der Glasfaseranschlüsse sind zusätzliche Module erforderlich, die Sie als Zubehör erwerben können.

- **Mit Spannung versorgen und einschalten** versorgen Sie das Gerät über das Kaltgerätekabel mit Spannung.
- **Betriebsbereit?** Nach einem kurzen Selbsttest des Geräts leuchtet die Power-LED permanent. Grün leuchtende LAN-LINK-LEDs zeigen an, an welchen LAN-Anschlüssen funktionierende Verbindungen hergestellt sind.

## <span id="page-14-0"></span>**2.5 Installation der Software**

Der folgende Abschnitt beschreibt die Installation der mitgelieferten Systemsoftware LANtools unter Windows.

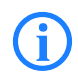

Sollten Sie Ihren LANCOM Switch ausschließlich mit PCs verwenden, die unter anderen Betriebssystemen als Windows laufen, können Sie diesen Abschnitt überspringen.

#### <span id="page-14-1"></span>**2.5.1 Software-Setup starten**

Legen Sie den mitgelieferten Datenträger in Ihr Laufwerk ein. Daraufhin startet das Setup-Programm automatisch.

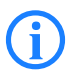

Sollte das Setup nicht automatisch starten, so rufen Sie die Datei AUTORUN.EXE aus dem Hauptverzeichnis des Datenträgers auf.

Klicken Sie im Setup auf **Software installieren**. Es erscheint folgendes Auswahlmenü auf dem Bildschirm:

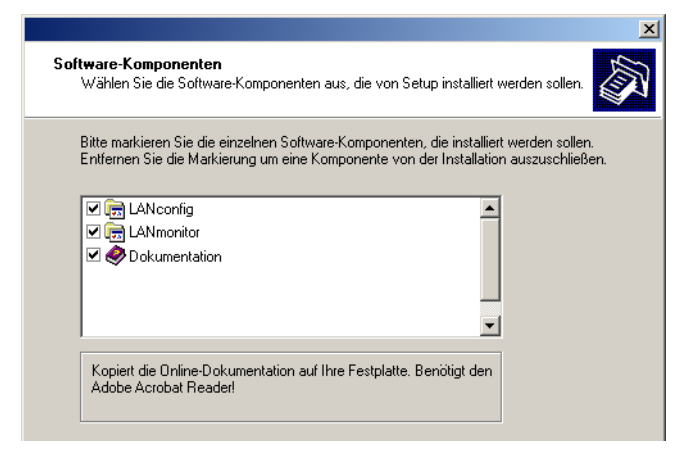

### <span id="page-15-0"></span>**2.5.2 Welche Software installieren?**

- **E LANconfig** ist das Windows-Konfigurationsprogramm für alle LANCOM-Geräte. Mit LANconfig können Sie alle LANCOM-Geräte im Netzwerk suchen. Für einen LANCOM Switch können Sie damit die webbasierte Konfiguration starten.
- **E** Mit LANmonitor überwachen Sie auf einem Windows-Rechner alle LANCOM-Geräte. Für einen LANCOM Switch können Sie damit alle wichtigen Statusinformationen wie z. B. den Link-Status oder den PoE-Zustand der Ports einsehen.
- **E** Mit Dokumentation kopieren Sie die Dokumentationsdateien auf Ihren PC.

Wählen Sie die gewünschten Software-Optionen aus und bestätigen Sie mit **Weiter**. Die Software wird automatisch installiert.

## <span id="page-16-0"></span>**3 LANCOM Switch konfigurieren und überwachen**

### <span id="page-16-1"></span>**3.1 Konfiguration mit WEBconfig**

Die Konfiguration des Geräts wird über eine grafische Benutzeroberfläche mit einem Browser vorgenommen (WEBconfig). Hinweise zur Konfiguration über WEBconfig finden Sie im Kapitel "Webbasierte Konfiguration".

Sie können die Konfiguration über einen Browser auf zwei Wegen starten:

■ Wenn Ihnen die IP-Adresse des Gerätes bekannt ist, geben Sie einfach die IP-Adresse in die Adresszeile des Browsers ein. Das bei Auslieferung gültige Kennwort lautet: "admin".

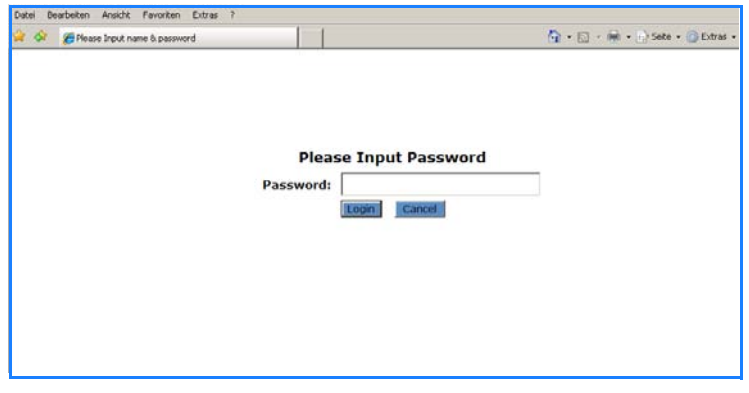

- Wenn Ihnen die IP-Adresse des Gerätes nicht bekannt ist, können Sie mit Hilfe von LANconfig danach suchen. Starten Sie dazu LANconfig über **Start Programs LANCOM LANconfig**.

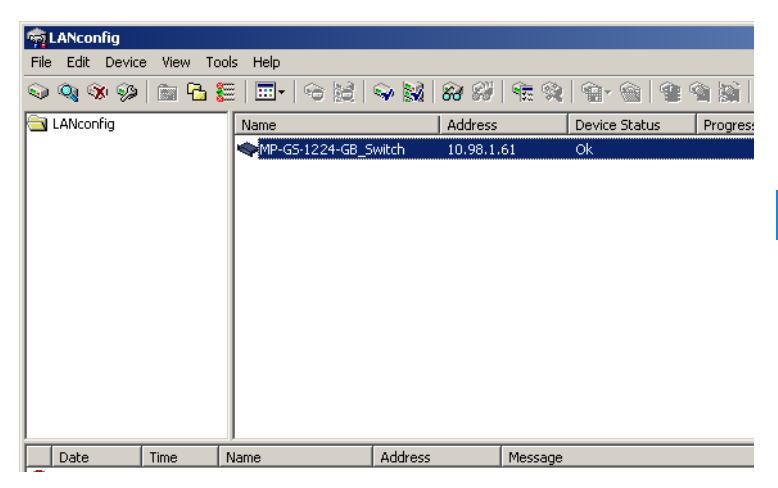

LANconfig sucht automatisch nach erreichbaren Geräten in Ihrem Netzwerk. Neben anderen evtl. vorhandenen LANCOM-Geräten wird dabei auch ein LANCOM Switch gefunden und in der Liste angezeigt. Mit einem Doppelklick auf diesen Eintrag starten Sie automatisch einen Browser zur entsprechenden IP-Adresse.

#### **Welche IP-Adresse hat mein LANCOM Switch?**

Die aktuelle IP-Adresse des LANCOM Switches nach dem Einschalten hängt von der Konstellation des Netzwerks ab.

Netzwerk mit DHCP-Server – Der LANCOM Switch ist bei Auslieferung auf den Auto-DHCP-Modus eingestellt, er sucht also nach einem DHCP-Server, der ihm eine IP-Adresse, die Subnetzmaske und die Adresse des Gateways zuweisen kann. Die zugewiesene IP-Adresse kann dann über entsprechende Tools oder den DHCP-Server ermittelt werden. Handelt es sich beim DHCP-Server z. B. um ein LANCOM-Gerät, so kann die IP-Adresse des LANCOM Switches in der DHCP-Tabelle nachgesehen werden. Der LANCOM Switch kann in diesem Fall von jedem Rechner aus dem Netzwerk erreicht werden, der über eine IP-Adresse aus dem gleichen Subnetz verfügt.

Netzwerk ohne DHCP-Server – Falls im Netzwerk kein DHCP-Server vorhanden ist, so verwendet der LANCOM Switch nach einer Wartezeit von etwa 5 Minuten automatisch die Adresse "172.23.56.250"

Der LANCOM Switch kann in diesem Fall von jedem Rechner aus dem Netzwerk erreicht werden, der auf eine IP-Adresse aus dem Adressbereich "172.23.56.x" eingestellt ist.

### <span id="page-18-0"></span>**3.2 Konfiguration speichern und laden**

Die aktuelle Konfiguration des Switches kann zu Sicherungszwecken in eine Datei gespeichert werden. Diese Sicherung kann z.B. in ein fehlerhaft konfiguriertes oder neues Gerät geladen werden, um so die gewünschte Konfiguration wiederherzustellen.

### <span id="page-18-1"></span>**3.3 LANCOM Switch mit LANmonitor überwachen**

Der Zustand des Gerätes und der einzelnen Ports kann über die LEDs an der Vorderseite beobachtet werden. Mit dem LANmonitor kann diese Überwachung sehr komfortabel von jedem Arbeitsplatz aus geschehen – ohne direkte Sichtverbindung zu den LEDs. Neben den Statusinformationen der LEDs können mit dem LANmonitor noch weitere wichtige Zustandsinformationen über die Ports abgefragt werden.

#### <span id="page-18-2"></span>**3.3.1 Status der Ethernet-Ports**

Der LANmonitor zeigt für alle Ethernet-Ports des Gerätes den aktuellen Status an. Dabei wird sowohl der vom Administrator konfigurierte Status angezeigt (Config-Status) als auch der tatsächliche Verbindungs-Status des Ports (Link-Status). Dazu wird jeder Port mit zwei farbigen Punkten im LANmonitor dargestellt:

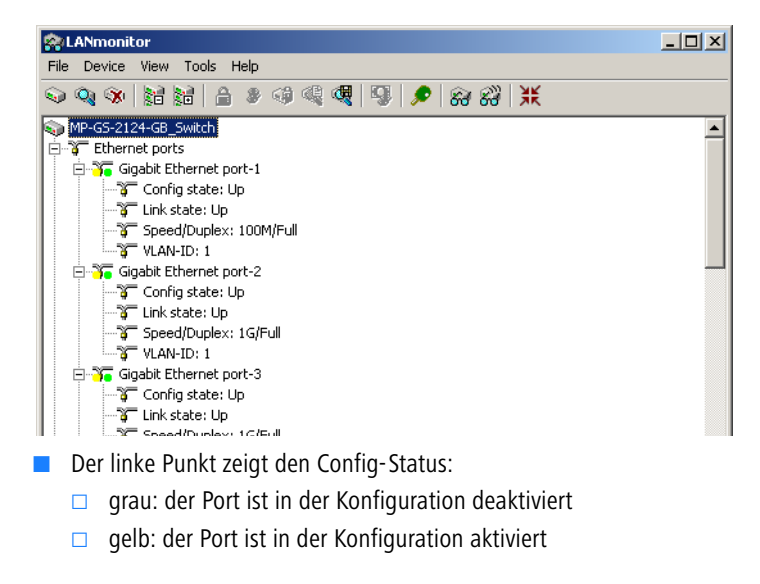

- **Der rechte Punkt zeigt den Link-Status:** 
	- grau: an den Port ist kein aktives Netzwerkgerät angeschlossen
	- grün: an den Port ist ein Netzwerkgerät angeschlossen und aktiv

## <span id="page-20-0"></span>**4 Anleitung zum webbasierten Management**

Dieses Kapitel zeigt Ihnen, wie Sie mit Hilfe des webbasierten Managements (WEBconfig) den Switch konfigurieren. Diese Methode ermöglicht Ihnen auf einfache Weise den Zugang zu jedem Port und Status des Switchs.

Die Grundeinstellungen des Switches sind in der folgenden Tabelle aufgelistet:

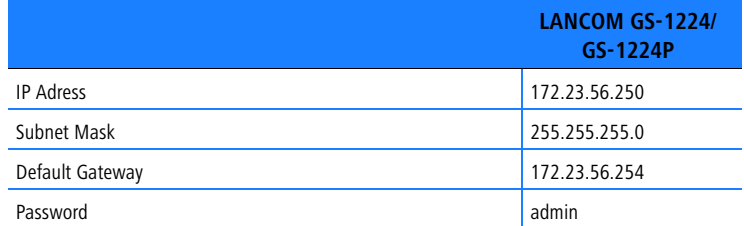

Der websmart Switch bietet eine einfache Management-Funktion und ermöglicht nur einem Benutzer zu einem Zeitpunkt den Switch zu konfigurieren. Geben Sie im Browser die IP-Adresse des Geräts ein, um WEBconfig zu starten. Das standardmäßig eingestellte Passwort lautet "admin".

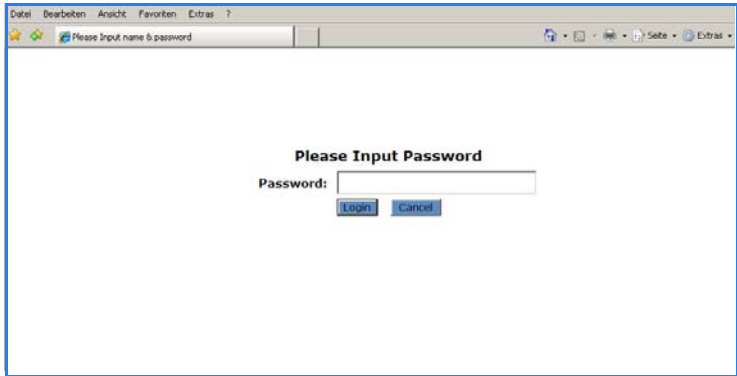

### <span id="page-20-1"></span>**4.1 Übersicht über das webbasierte Management**

Nach dem Einloggen sehen Sie auf dem Bildschirm die Systeminformationen wie der folgende Screenshot zeigt:

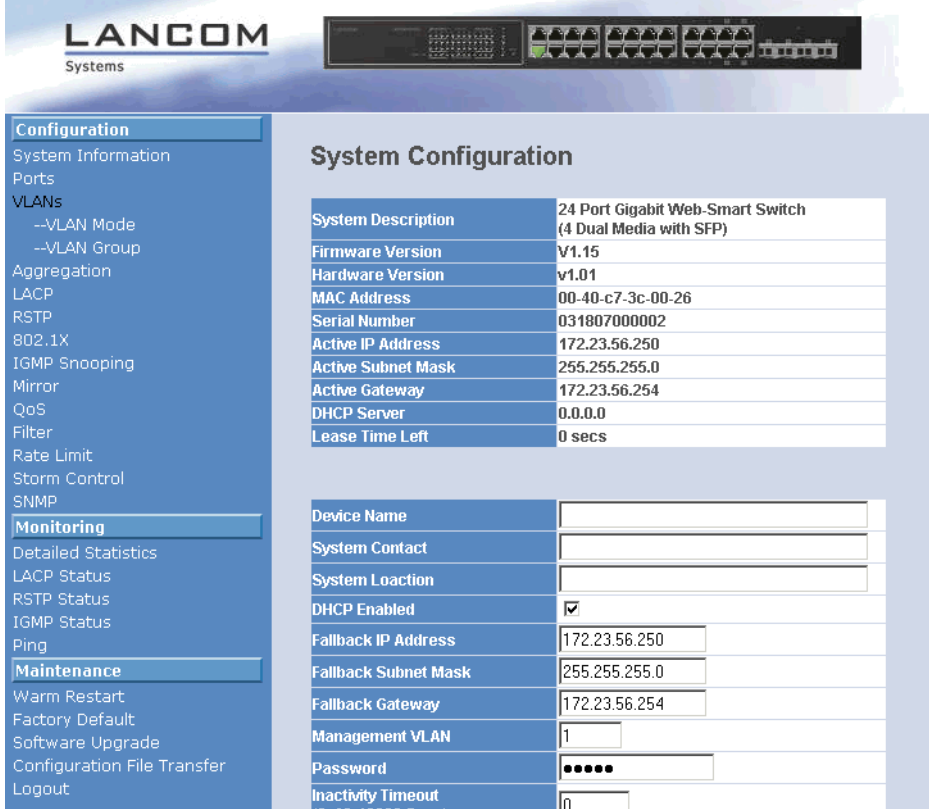

#### **Informationen zum Seiten-Aufbau**

Oben auf der Seite sehen Sie die Vorderseite des Switches. Die verlinkten Ports leuchten grün, im Gegensatz dazu leuchten die Ports ohne Link nicht.

Die Ports für die optionalen SFP-Module zeigen eine Darstellung des Moduls, sofern installiert. Ports ohne installierte SFP-Module werden mit einer Abdeckung dargestellt.

Auf der linken Seite sehen Sie das Inhaltsverzeichnis. Die Funktionen können drei übergeordneten Bereichen zugeordnet werden: Konfiguration, Überwachung und Wartung. Die Funktionen der einzelnen Bereiche sind in den entsprechenden Kapiteln erklärt. Wenn Sie eine Funktion anklicken, erfolgt die Ausführung.

### <span id="page-22-0"></span>**4.2 Konfiguration**

In diesem Kapitel werden die Funktionen beschrieben, die Sie konfigurieren können: System Configuration, Ports Configuration, VLAN Mode Configuration, VLAN Group Configuration, Aggregation, LACP, RSTP, 802.1X, IGMP Snooping, Mirror, QoS, Filter, Rate Limit, Storm Control und SNMP.

### <span id="page-22-1"></span>**4.2.1 System-Konfiguration**

In der System-Konfiguration werden die grundlegenden Parameter für die Konfiguration und den Betrieb des Geräts definiert. Der Switch unterstützt den automatischen Bezug einer IP-Adresse und weiterer Adressinformationen via DHCP oder die manuelle Einstellung einer festen IP-Adresse.

### **System Configuration**

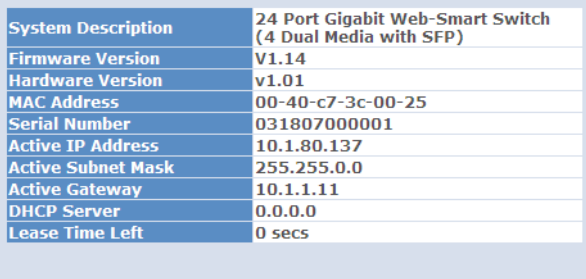

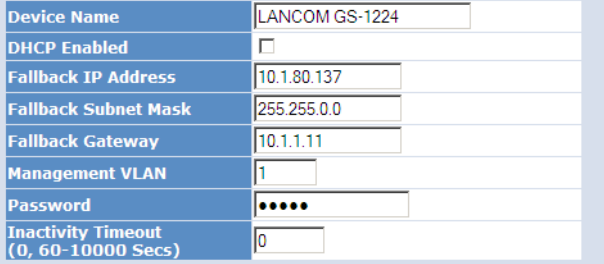

Parameter:

- **System Description:** Beschreibung des Switches.
- **EXECUTE:** Firmware Version: Die Firmware Version des Switches.

- **Hardware Version:** Die Hardware Version des Switches.
- **NAC Address:** Die Ethernet MAC-Adresse des Switches.
- **Serial Number:** Die Seriennummer wird vom Hersteller vergeben.
- **Active IP Address:** Zeigt die aktive IP-Adresse des Switches.
- **E** Active Subnet Mask: Zeigt die aktive Subnetzmaske des Switches.
- **Active Gateway:** Zeigt das aktive Gateway des Switches.
- **DHCP** Server: Zeigt die IP-Adresse des DHCP-Servers. Default: 0.0.0.0
- **Lease Time Left:** Zeigt die noch verbleibende Lease Time des DHCP Clients.
- **Device Name:**

Geben Sie dem Switch einen Namen, bestehend aus maximal 16 Zeichen (alle alphanumerischen Zeichen und Null sind erlaubt).

Default: leer

**DHCP Enabled:** 

Hier können Sie den automatischen Bezug einer IP-Adresse und weiterer Adressinformationen via DHCP aktivieren.

Default: enabled

**E** Fallback IP Address:

Geben Sie hier die IP-Adresse an, die das Gerät verwendet, wenn DHCP deaktiviert ist oder der DHCP-Server nicht erreichbar ist.

Default: 172.23.56.250

**E** Fallback Subnet Mask:

Geben Sie hier die Subnetzmaske an, die das Gerät verwendet, wenn DHCP deaktiviert ist oder der DHCP-Server nicht erreichbar ist.

Default: 255.255.255.0

**E** Fallback Gateway:

Geben Sie hier die IP-Adresse des Gateways an, die das Gerät verwendet, wenn DHCP deaktiviert ist oder der DHCP-Server nicht erreichbar ist.

Default: 172.23.56.254

**Management VLAN:** 

Zeigt die ID des Management VLANs.

**Rassword:** 

Bestimmen Sie ein Passwort für den Switch mit bis zu 16 Zeichen (alle alphanumerischen Zeichen sind erlaubt).

Default: admin

**n** Inactivity Timeout(secs):

Bestimmen Sie den wert für den Auto-Logout-Timer. Mögliche Werte sind 0-60 Minuten (Dezimalzahlen sind nicht erlaubt). Der Wert 0 bedeutet, dass der Auto-Logout-Timer deaktiviert ist.

Default: 0

### <span id="page-24-0"></span>**4.2.2 Port Configuration**

Hier können Sie die einzelnen Ports konfigurieren.

#### **Port Configuration**

```
Enable Jumbo Frames \Box(Jumbo Frame support up to 9600 bytes.)
Power Saving Enable
```
#### **TP Ports**

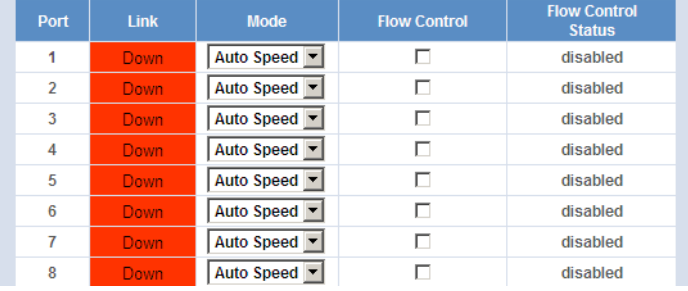

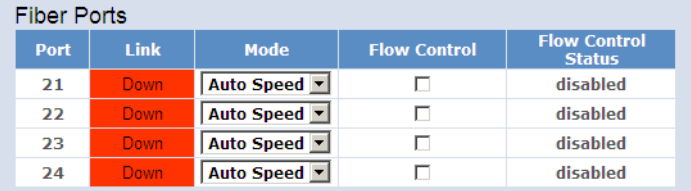

Parameter:

**Example Jumbo Frames:** 

Jumbo Frames sind nicht standardisierte und übergroße Paketlängen. Jumbo Frames unterstützen bis zu 9600 Bytes.

Default: Deaktiviert

**Power Saving Mode:** 

Diese Funktion unterstützt das Power Saving, um die Stromversorgung der Ports mit inaktiven Links automatisch zu deaktivieren. Wählen Sie: Enable / Disable.

Default: Enable

 $\blacksquare$  Link:

Zeigt den Link-Status des Ports.

#### ■ Mode:

Hier können Sie die Geschwindigkeit und Duplex-Methode des Ports festlegen. Wenn als Übertragungsmedium eine 1 Gbit-Glasfaser verwendet wird, können Sie aus drei Modi wählen: Auto Speed, 1000 Full und Deaktiviert. Wenn das Übertragungsmedium ein Twisted-Pair-Kabel ist, kann die Geschwindigkeit/Duplex-Methode als Kombination aus 10/100/ 1000 Mbit/s und duplex mode, full duplex und half duplex gewählt werden. Die folgende Tabelle fasst diese Informationen zusammen:

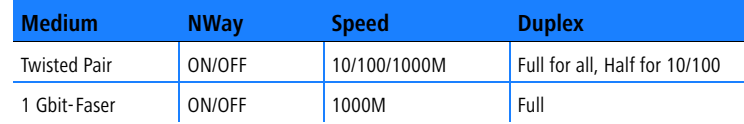

#### **Flow Control:**

Wenn die Flow Control aktiviert ist, können beide Partner ein "PAUSE"- Paket senden, wenn sie überlastet sind. Wenn die Flow Control ausgeschaltet ist, werden bei übermäßigem Datenverkehr Pakete verworfen.

Default: Deaktiviert

**Flow Control Status:** 

Zeigt den Status der Flow Control an.

#### **4.2.3 PoE (Power over Ethernet)**

<span id="page-26-0"></span>Nur für LANCOM GS-1224P

#### **PoE Status**

Zeigt Informationen über den PoE-Status an.

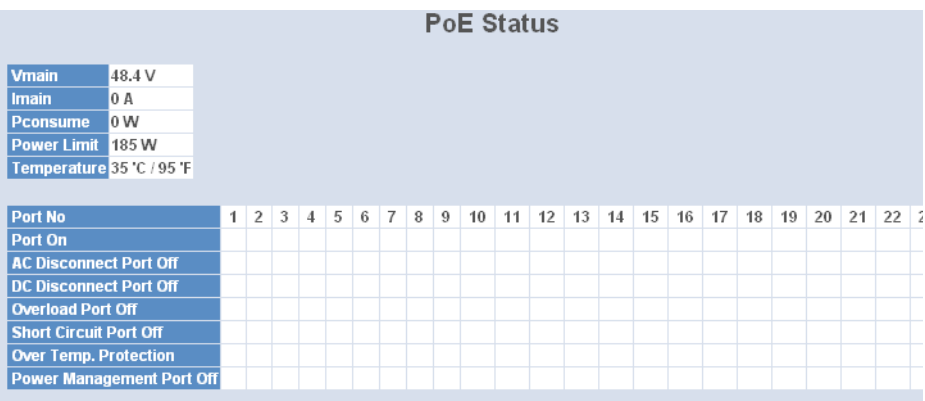

- **EXP** Parameter
	- Vmain:

Die Spannung in Volt wird vom PoE vorgegeben.

 $\Box$  Imain:

Die Summe der Stromstärke, welche die Ports liefern.

Pconsume:

Die Summe der von allen Ports verbrauchten Leistung.

Power Limit:

Die maximale Leistung, die ein Switch liefern kann (Read Only).

 $\Box$  Temperature:

Die Temperatur des Chips bei eingeschaltetem PoE.

Port No:

Port Nummer.

Port On:

Zeigt an, ob der Port dem PoE-Gerät Leistung zur Verfügung stellt, oder nicht.

AC Disconnect Port Off:

Der Port ist wegen der "AC Disconnect function" abgeschaltet.

DC Disconnect Port Off

Der Port ist wegen der "DC Disconnect function" abgeschaltet.

□ Overload Port Off

Der Switch wird einen Port nicht mehr mit Leistung versorgen, wenn das damit verbundene PoE-Gerät mehr Leistung verlangt als seine Klasseneinstellung zulässt.

□ Short Circuit Port Off:

Der Switch wird einen Port nicht mehr mit Leistung versorgen, wenn das damit verbundene PoE-Gerät kurzgeschlossen ist.

Over Temp. Protection:

Der PoE-Betrieb wird eingestellt sobald eine Temperator von 150°C auf dem PoE-Chip erreicht wird.

□ Power Management Port Off:

Falls die von allen Ports angeforderte Leistung das Leistungslimit des Switches übersteigt, wird er nach Priorität geordnet aufhören diesen Port mit Leistung zu versorgen.

#### **PoE Configuration**

In der "PoE Management function" können Sie die Einstellungen für PoE vornehmen.

Der Switch ist mit dem IEEE 802.3af Protokoll kompatibel und in der Lage automatisch zu erkennen, ob es sich bei einem angeschlossenem Gerät um ein PoE unterstützendes Gerät handelt. Der Switch wird auch automatisch die Energieversorgung des Gerätes gemäß dessen Klasse sicherstellen, bzw. unterbrechen, wenn das angeschlossene Gerät mehr Leistung benötigt als seine Klasse definiert, es kurzgeschlossen ist oder eine Überhitzung auftritt.

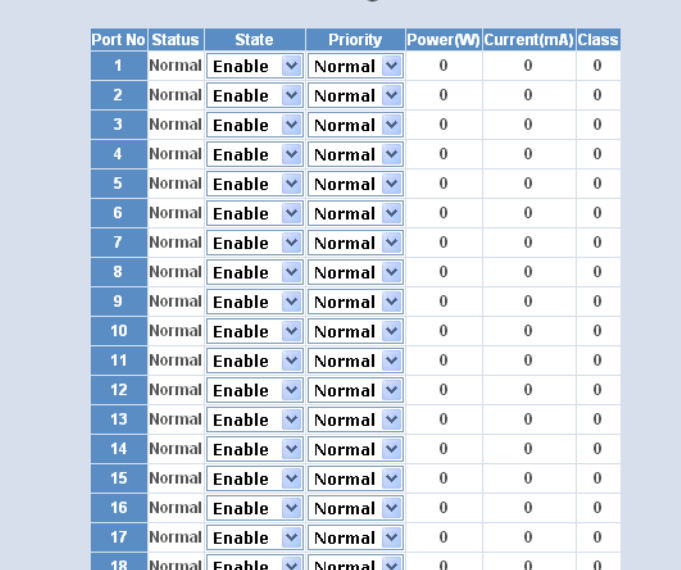

#### **PoE Configuration**

#### -Parameter

Status:

Kann entweder "Normal" oder "Active" sein. Dabei bedeuet Ersteres, dass der Port bereit ist mit einem PoE-Gerät verbunden zu werden

bzw. es mit Leistung zu versorgen. "Active" bedeutet, dass der Port bereits verbunden ist und Leistung an ein Gerät liefert.

□ State:

"Enable" beschreibt die Fähigkeit des Ports ein PoE-Gerät mit Leistung zu versorgen. "Disable" dagegen bedeutet, dass bei diesem Port die Fähigkeit abgeschaltet ist.

□ Priority:

Sie können zwischen drei Optionen wählen: "Normal", "Low" und "High". "Normal" ist die Default-Einstellung. Sollte die insgesamt von den Ports verlangte Leistung die maximal vom Switch leistbare Leistung überschreiten, wird der Switch die Ports nach der hier angegebenen Priorität (Low|Normal|High) abschalten. Sollten alle Ports dieselbe Priorität haben, wird der Switch sie bei der höchsten Port Id beginnend abschalten (12|1).

Power(W):

Die vom Port verbrauchte Leistung.

□ Current(mA):

Die vom Port an das PoE-Gerät gelieferte Stromstärke.

□ Class:

Die Klasse des PoE-Gerätes, das mit dem Port des Switches verbunden ist.

#### <span id="page-29-0"></span>**4.2.4 VLAN Mode Configuration**

Der Switch unterstützt sowohl tag-basiertes VLAN (802.1q) als auch portbasiertes VLAN. Es können bis zu 24 aktive VLANs mit den VLAN-IDs 1 bis 4094 erstellt werden. Mit den VLAN-Einstellungen können Sie Ihr Netzwerk in kleinere, leichter überschaubare Teil-Netzwerke einteilen. Sie können durch eine optimale Einstellung eine bessere Perfomance und höhere Sicherheit erreichen und die Last auf dem Management-VLAN reduzieren.

**NODIGAL VICAN Mode Setting** 

Sie können im Drop-Down-Menü aus folgenden Betriebs-Modi für die VLAN-Funktion wählen: Port-based, Tag-based und Metro Mode.

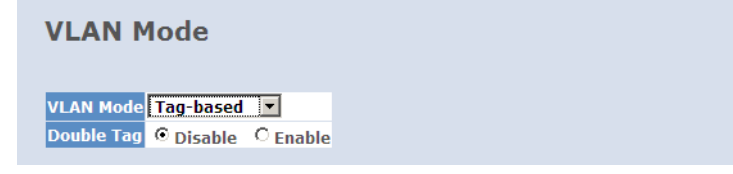

Parameter:

- **Node:** 
	- Port-based:

Ein port-basiertes VLAN legt die Mitglieder über den Port fest. Alle Pakete von oder zu einem Mitglieds-Port werden akzeptiert. Bestehende Filterregeln werden nicht angewandt. Einziges Kriterium für eine Weiterleitung eines Pakets ist die physikalische Verbindung zu einem der Mitglieds-Ports. So kann innerhalb eines port-basierten VLANs aus den Ports 1, 2, 3 und 4 jeder dieser Ports mit den anderen Mitglieds-Ports kommunizieren, der Port 5 wäre von der Interaktion ausgeschlossen. Jedes Port-basierte VLAN wird über eine ID gekennzeichnet (1 bis 4094), mit einer Beschreibung können Sie weitere Informationen über das VLAN erfassen. Dieser Switch unterstützt maximal 24 port-basierte VLANs.

Sobald der VLAN-Modus auf "port-based" eingestellt wurde, wechselt der Browser automatisch in die Ansicht zur Konfiguration der portbasierten VLAN-Gruppen.

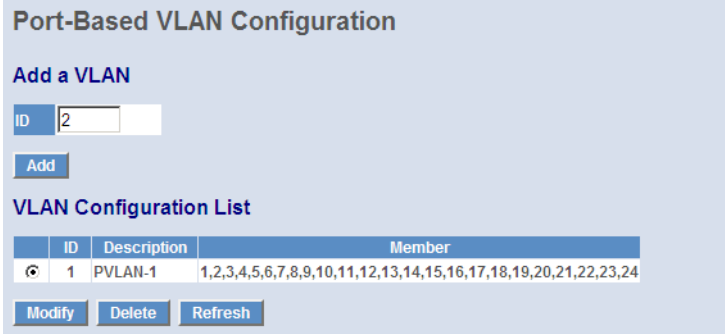

#### □ Tag-based:

Ein tag-basiertes VLAN identifiziert seine Mitglieder durch die VLAN-ID. Wenn zusätzlich noch ein- oder ausgehende Filter-Listen angelegt worden sind, werden diese bei der Entscheidung über die Weiterlei-

tung von Paketen ebenfalls angewendet. Der Switch unterstützt den 802.1q-Standard.

Jedes von Ihnen erstellte tag-basierte VLAN muss einen VLAN-Namen und eine VLAN-ID zugewiesen bekommen. Die ID muss zwischen 1 und 4094 liegen. Sie können insgesamt 24 Tag-VLAN-Gruppen erstellen.

Sobald der VLAN-Modus auf "tag-based" eingestellt wurde, wird automatisch die Einstellung des Double-Tag-Modus angeboten. Wenn der Double-Tag-Modus aktiviert ist, wird allen Paketen (getaggt oder ungetaggt) ein VLAN-Tag hinzugefügt. Die zuvor schon getaggten Pakete erhalten so neben dem vorhandenen "inneren" Tag ein weiteres, "äußeres" Tag. Internet Service Provider nutzen diese Funktion, um die VLAN-getaggten Datenströme der Kunden im eigenen Netzwerk mit zusätzlichen Tags zu versehen.

Wenn der Double-Tag-Modus aktiviert ist, können die Ports ausgewählt werden, auf denen die doppelten VLAN-Tags verwendet werden sollen.

#### **VLAN Mode**

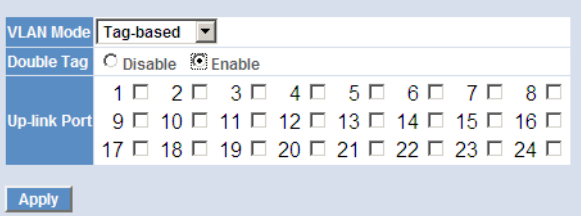

Nach der Bestätigung des tagbasierten VLAN-Modus wechselt der Browser automatisch in die Ansicht zur Konfiguration der tagbasierten VLAN-Gruppen.

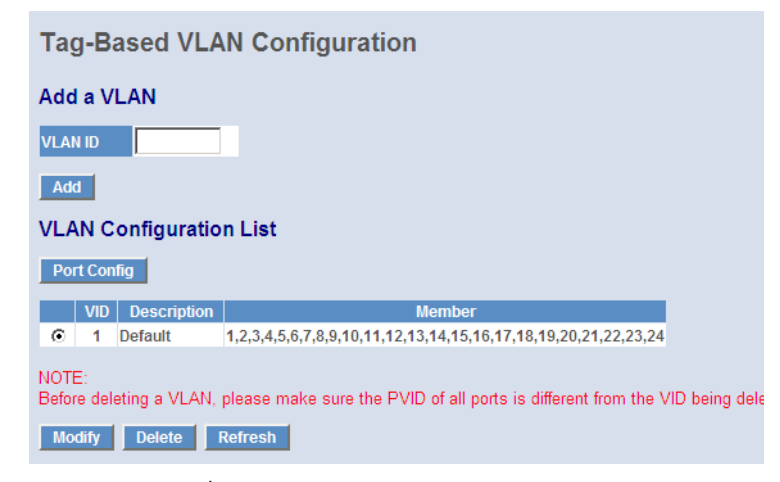

□ Metro Mode:

Metro Mode ist ist eine schnelle Möglichkeit zur Konfiguration von port-basierten VLANs. Der Metro Mode kann für die Ports 21, 22, 23 und 24 aktiviert werden. Diese Option wird in der Regel genutzt, um komfortabel einen Uplink zu Metro-Ethernet-Umgebungen herzustellen.

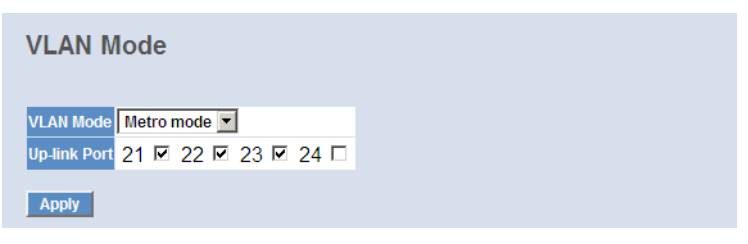

Nach der Bestätigung des Metro-Modus wechselt der Browser automatisch in die Ansicht zur Konfiguration der portbasierten VLAN-Gruppen. Dabei wird automatisch für **alle Ports ohne Metro-Mode-Unterstützung** eine VLAN-Gruppe angelegt. In dieser VLAN-Gruppe befindet sich der jeweilige Port und die Ports **mit** Metro-Mode-Unterstützung. Bei Bedarf können Ports manuell aus einzelnen Gruppen entfernt werden.

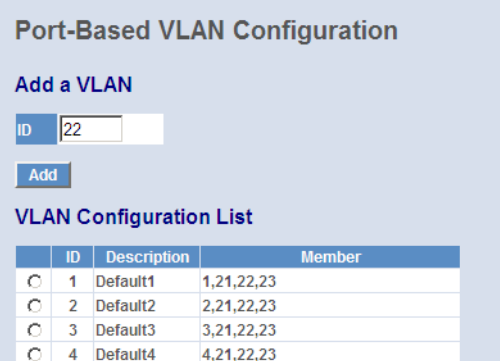

### <span id="page-33-0"></span>**4.2.5 VLAN Group Configuration**

Mit der VLAN Group Configuration können Sie Informationen über die VLANs einsehen, bestehende VLANs bearbeiten und neue VLANs erstellen.

Die Ansicht unterscheidet sich je nach Art des gewählten VLAN-Modus.

- Für ein port-basiertes VLAN und im Metro-Mode werden nur die IDs, die Beschreibungen und die Mitglieds-Ports angezeigt.
- Für tag-basierte VLANs werden ebenfalls die IDs, die Beschreibungen und die Mitglieds-Ports angezeigt. Darüber hinaus können für jeden Port weitere Einstellungen vorgenommen werden.

Der Switch kann die Konfiguration für tag-basiertes VLAN und port-basiertes VLAN separat speichern.

#### **Generelle Funktionen**

■ Add:

Fügen Sie ein neues port-basiertes oder tag-basiertes VLAN hinzu, dies hängt mit der von Ihnen gewählten Einstellung des VLAN-Modus zusammen.

**Nodify:** 

Klicken Sie auf **Modify**, um den gewählten Eintrag zu bearbeiten.

**Delete:** 

Klicken Sie auf **Delete**, um den gewählten Eintrag aus der Liste zu entfernen.

#### **VLAN Group Configuration**

Parameter:

 $\blacksquare$  ID (VLAN-ID):

ID der VLAN-Gruppe (zwischen 1 und 4094). Anhand dieser VLAN-ID wird die Weiterleitung der Pakete gesteuert.

**Nember:** 

Hier können Sie die Mitglieder eines VLANs festlegen.

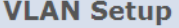

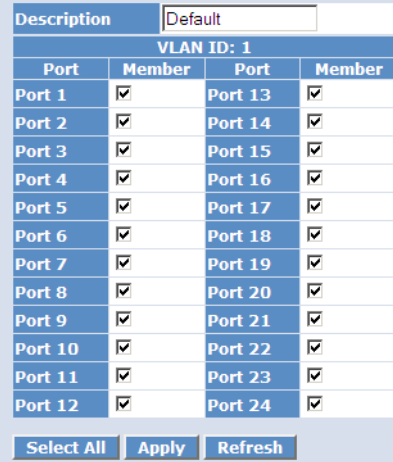

### **VLAN Port Configuration**

Im tag-basierten Modus können Sie für jeden Port weitere Einstellungen vornehmen. Klicken Sie dazu in der Liste der tag-basierten VLAN-Gruppen die Schaltfläche **Port Config**.

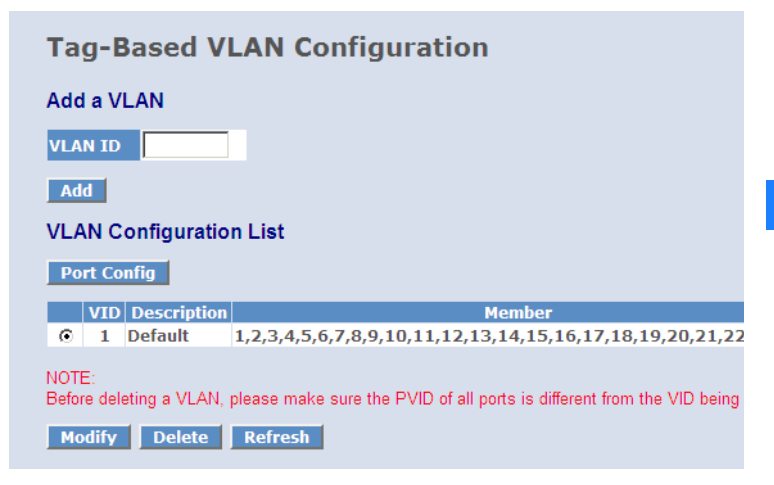

Parameter:

**n** Ingress Filtering enabled:

Wenn der Filter für eingehende Pakete aktiv ist, werden auf diesem Port nur Pakete weitergeleitet, wenn der Port Mitglied dieser VLAN-Gruppe ist. Pakete anderer VLAN-Gruppen werden verworfen.

- **Packet Type:** 
	- $\Box$  All: Leitet getaggte und ungetaggte Pakete weiter.
	- $\Box$  Tagged Only: Leitet nur getaggte Pakete weiter und verwirft ungetaggte Pakete.
- Role:

Bestimmt die Regel für ausgehende Pakete.

- □ Access: An diesem Port werden die Pakete ungetaggt weitergeleitet. Wenn doppelte Tags vorhanden sind, wird das äußere Tag entfernt. Diese Einstellung wird in der Regel für den Anschluss von Endgeräten verwendet.
- □ Trunk: An diesem Port werden die Pakete mit dem vorhandenen Tag weitergeleitet.
- $\Box$  Hybrid: Ähnlich wie Trunk, auch an diesem Port werden die Pakete mit dem vorhandenen Tag weitergeleitet. Wenn das vorhandene Tag allerdings mit der "Untagged VLAN ID" übereinstimmt, wird das Tag entfernt.
#### **Untagged VLAN ID:**

Diese Option ist nur aktiv, wenn die "Role" auf "Hybrid" eingestellt ist. Dieser Wert zwischen 1 und 4094 gibt das VLAN-Tag an, dass in diesem Modus aus den ausgehenden Paketen entfernt wird.

**PVID (Port VLAN ID):** 

Mit dieser VLAN-ID zwischen 1 und 4094 werden ungetaggt eingehende Pakete vor dem Weiterleiten markiert. Als Port VLAN ID können nur solche Werte gewählt werden, die in der Liste der tagbasierten VLANs definiert sind.

# **VLAN Per Port Configuration**

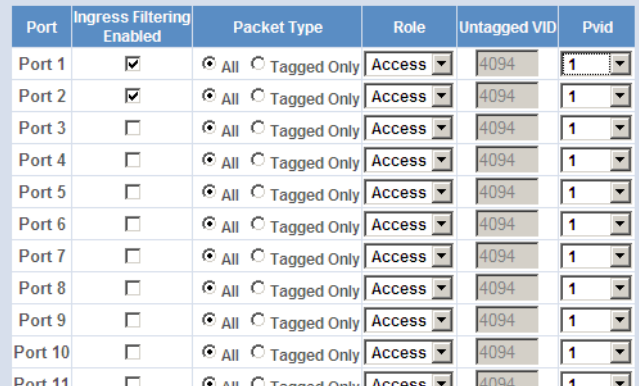

# **4.2.6 Aggregation**

In den Aggregation-Einstellungen (Port Trunking) können Sie entscheiden, wie bei Link-Bündelung verfahren werden soll. Sie können mehr als einen Port mit derselben Geschwindigkeit, Full-Duplex und derselben MAC-Adresse zu einem logischen Port zusammenfassen, dem dann die gebündelte Bandbreite dieser Ports zur Verfügung steht. Damit können Sie mit ihrer bestehenden Ethernet-Infrastruktur höhere Bandbreiten erreichen.

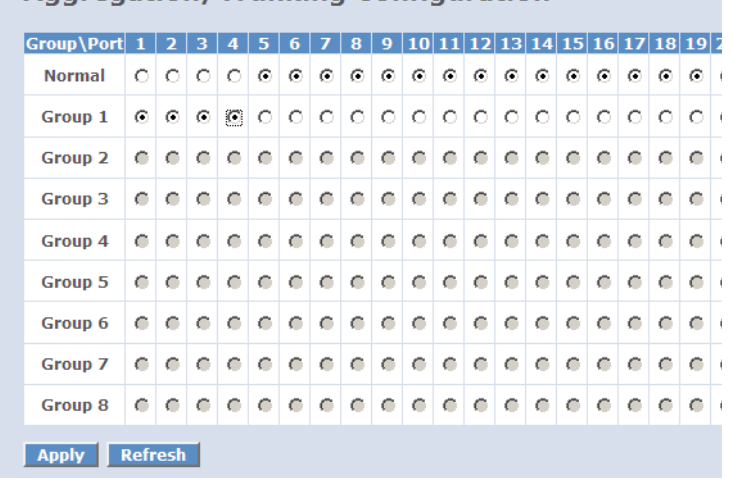

# Aggregation/Trunking Configuration

Mit der Aggregation-Bündelung können Sie neue Trunking-Gruppen hinzufügen oder Mitglieder einer bestehenden Trunking-Gruppe verändern.

Parameter:

**Normal:** 

Die Ports mit der Einstellung "normal" gehören keiner Aggregation Trunking-Gruppe an.

Group 1-8:

Gruppiert die gewählten Ports zusammen. Es können bis zu 12 Ports für eine Gruppe gewählt werden.

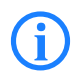

Die Gruppen müssen nacheinander angelegt werden. Group 2 wird also z.B. erst dann aktiviert, wenn die Ports für Group 1 ausgewählt wurden und die Auswahl mit **Apply** bestätigt wurde.

# **4.2.7 LACP**

Der Switch unterstützt "Link Aggregation Control Protocol" (LACP). Das LACP ist ein Netzwerkprotokoll nach IEEE 802.3ad zur dynamischen Bündelung von physikalischen Netzwerkverbindungen

Wenn Sie LACP an einem Port aktivieren, kann der Port automatisch mit den Ports auf der entfernten Seite kommunizieren, um Trunk-Gruppen zu bilden.

LACP erlaubt außerdem Port-Redundanz: wenn ein aktiver Port ausfällt, kann ein Standby-Port automatisch aktiviert werden.

# **LACP Port Configuration**

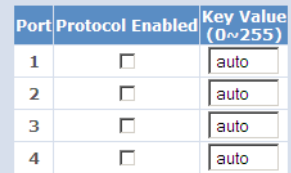

Parameter:

**Protocol Enabled:** 

Mit dieser Option aktivieren Sie LACP für den Port.

**Key Value:** 

Für die Bündelung können Sie einen Wert zwischen 1-255 wählen oder Sie setzen ihn auf "auto", dann wird der Wert automatisch vom Switch bestimmt.

#### **4.2.8 RSTP**

Das Rapid Spanning Tree Protocol (RSTP) ist ein Netzwerkprotokoll um redundante Pfade in lokalen Netwerken zu entdecken und zu deaktivieren bzw. im Bedarfsfall (Ausfall einer Verbindung) wieder zu aktivieren. Das Protokoll erlaubt es einem Switch mit anderen RSTP-Switchs zu kommunizieren und stellt sicher, dass es nur eine aktive Verbindung zwischen zwei Endpunkten im Netzwerk gibt.

Parameter:

**System Priority:** 

Die System Priority bestimmt den Root-Switch, also die Wurzel des Spanning Trees. Der Switch mit der höchsten Priorität (niedrigster Wert) wird der Root-Switch. Wenn alle Switches die selbe Priorität haben, wird der Switch mit der niedrigsten MAC-Adresse Root-Switch. Wählen Sie die Priorität aus der Drop-Down-Liste. (Je niedriger der zugeordnete Wert ist, desto höher ist die Priorität für das System.)

Default: 32768

**Hello Time:** 

Die Hello-Time ist das Zeitinterval, in dem ein Switch den nachfolgenden Geräten im Spanning Tree mit einem "Hello-Paket" mitteilt, dass er noch aktiv ist. Wenn zum Beispiel der LANCOM Switch der Root-Switch des LANs ist, werden alle anderen Bridges für die Kommunikation die vom Switch zugewiesene Hello-Time benutzen. Die gültigen Werte liegen zwischen 1-10 Sekunden.

Default: 2 Sekunden

**Max. Age:** 

Wenn die Hello-Pakete für eine bestimmte Zeit ausbleiben, geht ein Gerät im Spanning Tree davon aus, dass eine Änderung in der Struktur gegeben hat. In diesem Fall müssen die Verbindungen im Netzwerk neu ermittelt werden.

Maximum Age ist die maximale Zeit, die ein Switch bei ausbleibenden Hello-Paketen wartet, bevor er versucht sich neu zu konfigurieren. Während dieser Phase der Neuorganisation übertragen die STP-fähigen Geräte im Netzwerk nur Verwaltungsnachrichten, aber keine Nutzdaten der angeschlossenen Netzwerkgeräte.

Der gültige Wert für das Maximum-Age liegt zwischen 6-40 Sekunden.

Default: 20 Sekunden

**Forward Delay:** 

Die Forward-Delay-Time ist die maximale Zeit (in Sekunden), die ein Switch wartet, befor er den Status wechselt. Zum Beispiel die Zeit, die ein Bridge-Port benötigt, um vom Listening-State in den Learning-State oder vom Learning-State in den Forwarding-State zu gelangen. Die grundsätzliche Regel lautet:

 $2 *$  (Forward Delay - 1)  $>=$  Max Age  $>=$  2  $*$  (Hello Time  $+$  1).

Default:15 Sekunden

**Force Version:** 

Für den STP Algorithmus können Sie aus der Drop-Down-Liste aus zwei Optionen wählen: RSTP oder STP. Das Rapid Spanning Tree Protocol (RSTP) ist eine Erweiterung von STP und reduziert vor allem die nötige Zeit für die Neuorganisation eines Netzwerks bei Änderungen in der Struktur.

#### **RSTP Port Configuration**

Aktivieren oder deaktivieren Sie das RSTP Protokoll für jeden einzelnen Port. Bestimmen Sie bei jedem Port, ob dieser ein Edge-Port sein soll und legen Sie die Verbindungskosten fest.

Parameter:

**Protocol enabled:** 

Hier können Sie das RSTP Protokoll aktivieren.

■ Edge:

Ein Edge-Port ist ein Port, der mit einem Gerät verbunden ist, dass das STP oder RSTP nicht beherrscht. Normalerweise ist das verbundene Gerät dann ein Endpunkt. Edge-Ports gelangen sofort in einen Forwarding-State und überspringen den Listening- und Learning-State, weil der Edge-Port keine Bridging-Loops im Netzwerk erstellen kann. Dies beschleunigt die Konvergenz. Wenn der Link des Edge-Ports umschaltet, wird die STP-Topologie nicht verändert. Im Gegensatz zu einem Designated-Port oder einem Root-Port, schaltet der Edge-Port auf einen normalen Spanning-Tree-Port um, sobald er eine BPDU empfängt.

**Path Cost:** 

Hier bestimmen Sie die Verbindungskosten für die Übermittlung eines Frames an das LAN über den Port. Die Verbindungskosten werden entsprechend der Geschwindigkeit der Bridge zugeordnet. Je langsamer das Medium, desto höher die Kosten. Sie können die Einstellung "auto" oder einen Wert zwischen 1-200000000 wählen.

# **RSTP System Configuration**

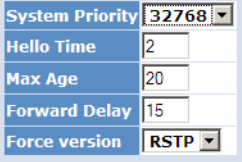

#### **RSTP Port Configuration**

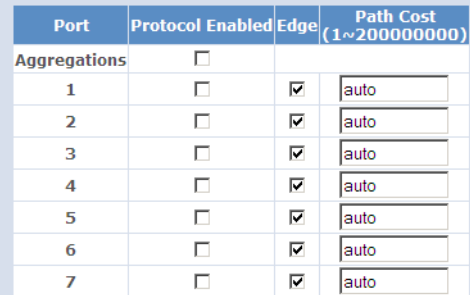

# **4.2.9 802.1X-Konfiguration**

Mit der 802.1X-Konfiguration können Sie den Zugriff der Benutzer auf bestimmte Netzwerkressourcen beschränken. Durch die Einführung der Authentifizierung ist der Netzwerkzugang durch einen 802.1X-fähigen Port ohne Authentifizierung ausgeschlossen. Wenn ein Benutzer das Netzwerk durch einen solchen Port betreten will, muss er zunächst seinen Account-Namen eingeben und anschließend auf die Authentifizierungsbestätigung warten, bevor er Pakete senden oder empfangen kann.

Damit Geräte und Endstationen Netzwerkressourcen unter 802.1X-Kontrolle nutzen können, müssen sie eine Authentifizierungs-Anfrage für diese kontrollierten Ports an den Authenticator senden. Der Authenticator reicht diese Anfrage dann an den Authentication Server weiter, der sie bearbeitet und verifiziert und dann die Nutzung der Ports gestattet oder ablehnt.

Nach dem IEEE 802.1X-Standard sind drei Komponenten implementiert: Authenticator, Supplicant und Authentication Server.

#### **Supplicant:**

Supplicants müssen sich am Netzwerk authentifizieren, bevor ihnen der Zugriff auf die Ressourcen des Netzwerks erlaubt wird. Auf Anfrage des Authenticators sendet der Supplicant eine PAE (Port Access Entity).

**Authenticator:** 

Der Authenticator kontrolliert authentizifierte und nicht-authentizifierte Ports. Je nachdem wie die PAE des Supplicant ausfällt erlaubt der Authenticator den Zugriff auf das Netzwerk oder nicht. Sie können eine Zeit festlegen nach der der Authenticator eine Re-Authentifizierung des Supplicant verlangt. Während der Re-Authentifizierung bleibt der Port (bis zum eventuellen Scheitern des Authentifizierungs-Vorgangs) in einem authentizifierten Zustand.

Einen Port, der Authenticator ist, können Sie sich als zwei logische Ports vorstellen, einen kontrollierten und einen unkontrollierten. Der kontrollierte Port lässt nur dann Pakete passieren, wenn die PAE dies gestattet. Der unkontrollierte Port lässt alle Pakete mit einer PAE-Gruppen-MAC-Adresse mit dem Wert 01-80-c2-00-00-03 zu jeder Zeit passieren.

**Authentication Server:** 

Der Authentication Server leistet den Authentifizierungs-Service durch EAP für den Authenticator. Dabei nutzt er Authentifizierungs-Zertifikate, die vom Supplicant geliefert wurden, um dessen Zugangsberechtigung zum Netzwerk festzustellen.

Wenn die Supplicant-PAE eine Authentifizierungs-Anfrage an die Authenticator-PAE richtet, wird diese den Supplicant um das Senden der Authentifizierungs-Nachricht bitten. Diese Nachricht sendet der Authenticator dann an den Authentication Server (RADIUS) weiter um die Informationen zu verifizieren. Der Authentication Server wird die Anfrage gestatten oder abweisen und entsprechend antworten.

Während des Authentifizierungs-Prozesses werden die Nachrichtenpakete zwischen Supplicant und Authenticator durch das Extensible-Authentication-Protocol-over-LAN (EAPoL) eingekapselt. Auch die Kommunikation zwischen Authenticator und Authetification Server nutzt das EAPoL. Vor einer erfolgreichen Authentifizierung kann der Supplicant den Authenticator nur für den Authentifizierungs-Nachrichtenaustausch erreichen oder auf das Netzwerk über den unkontrollierten Port zugreifen.

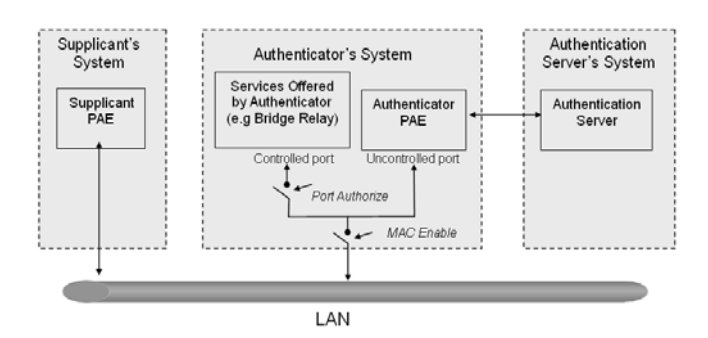

Die folgende Abbildung zeigt eine typische Konfiguration: Ein einzelner Supplicant, ein Authenticator und ein Authentification Server. B und C sind im internen Netzwerk, D ist ein Authentification Server, auf dem RADIUS ausgeführt wird. Der zentrale Switch fungiert als Authenticator, zu dem PC A verbunden ist. A ist ein Computer außerhalb des kontrollierten Ports und führt eine Supplicant-PAE aus. Angenommen, PC A möchte Zugriff auf die Ressourcen auf den Geräten B und C, dann muss er zunächst eine Authentifizierungs-Nachricht mit dem Authenticator durch ein EAPoL-Packet austauschen. Der Authenticator wird dann die Authentifizierungs-Zertifikate dem Authentication Server vorlegen. Sollte dieser der Authentifizierung zustimmen, sendet er diese Information dem Authenticator, der dann dem PC A den Zugang auf die Geräte B und C durch den Switch gestattet. Sollte es zwei direkt miteinander verbundene Switches geben, hat der Verbindungs-Port zwischen den beiden möglicherweise sowohl die Rolle einen Supplicants, als auch eines Authenticators, da der Verkehr hier bidirektional ist.

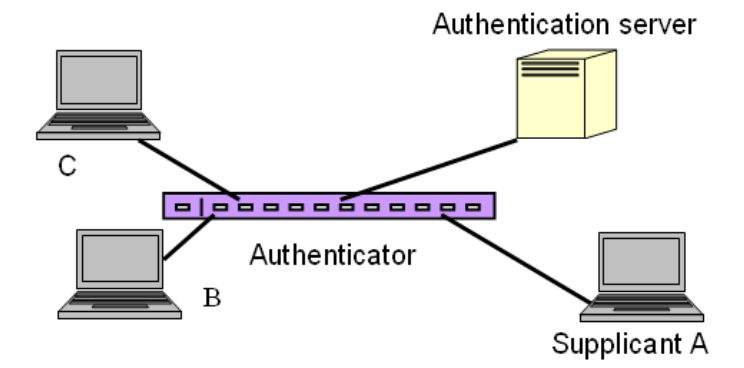

Die folgende Abbildung zeigt den Ablauf einer 802.1X-Authentifizierung. Die Login-Schritte basieren auf dem 802.1X-Port-Zugangs-Kontrollmanagement. Auf der linken Seite kommt das EAPoL-, auf der rechten das EAP-Protokoll zum Einsatz.

- **1** Zu Beginn des Prozesses ist der Supplicant A nicht authentifiziert und auch der Port am Switch, der als Authenticator fungiert, ist im nicht autorisierten Zustand. Der Zugang ist also in diesem Schritt noch geblockt.
- Sowohl Authenticator als auch Supplicant können einen Nachrichtenaustausch initiieren. Wenn der Supplicant den Austausch beginnt, sendet er eine EAPoL-Start-Nachricht an den Authenticator, auf die dieser sofort mit einem EAP-Request/Identiy-(EAP-Identitätsanfrage) Paket antworten wird.
- Der Authenticator sendet regelmäßig EAP-Request/Identity-Pakete an den Supplicant um eine Re-Authentifizierung der Identität anzufragen.
- Sollte der Authenticator den Austausch nicht durch das Senden des EAP-Request/Identiy-Pakets beginnen, wird der Supplicant durch das Senden des EAPoL-Pakets den Prozess starten.
- Als nächstes wird der Supplicant ein EAP-Response/Identity-(EAP-Identitätsantwort) Paket als Antwort an den Authenticator schicken. Der Authenticator wird dann die Benutzer-ID in den RADIUS-Access-Request-Befehl einbetten und diese an den Authentication Server senden um so die Identität des Benutzers zu bestätigen.
- Nach dem Empfangen des RADIUS-Access-Request-Befehls wird der Authentification Server ein RADIUS-Access-Challenge-Paket (RADIUS-Indentitätsanforderung) an den Supplicant senden, in welchem er ihn auffordert sein Benutzerpasswort durch die Authenticator-PAE einzugeben.
- Der Supplicant wird sein Benutzerpasswort in die Zertifikatsinformationen konvertieren (z. B. im MDF- oder OPT-Format) und antwortet diese Zertifikationsinformationen sowie den spezifischen Authentifizierungsalgorithmus als EAP-Response-Paket an den Authentication Server durch die Authenticator-PAE. Durch den Wert des entsprechenden Feldes der Nachricht-PDU weiß der Authentication Server, welchen Algorithmus er anwenden muss um die Zertifikatsinformation zu verfizieren, z. B. EAP-MD5 (Message Digest 5), EAP-OTP (One Time Password) oder einen anderen Algorithmus.

- Wenn Benutzer-ID und Passwort korrekt eingegeben wurden, wird der Authentication Server ein RADIUS-Access-Accept-(RADIUS-Zugangsbestätigung) Befehl an den Authenticator senden. Sollten die Benutzereingaben nicht korrekt sein wird er entsprechend ein RADIUS-Access-Reject-Paket (RADIUS-Zugangsverweigerung) senden.
- Der Authenticator wird ein EAP-Success-Paket (EAP-Erfolg) an den Supplicant senden, wenn es ein RADIUS-Acces-Accept-Paket vom Authentication Server erhält. Gleichzeitig wechselt der Port unter 802.1X-Kontrolle des Supplicants in den autorisierten Zustand. Der Supplicant und andere Geräte an diesem Port können nun auf das Netzwerk zugreifen. Sollte der Authenticator dagegen ein RADIUS-Access-Reject-Paket erhalten, wird dem Supplicant ein EAP-Failure-Befehl (EAP-Scheitern) weitergegeben. Dies bedeutet, dass die Authentifizierung fehlgeschlagen ist und der entsprechende Port im nicht autorisierten Zustand bleibt, d.h. der Supplicant und andere an diesen Port angeschlossene Geräte haben keinen Zugriff auf das Netzwerk.
- Der Supplicant kann eine EAP-Logoff-Nachricht an den Server senden. Dies löst ein Wechseln des entsprechenden Ports in den nicht autorisierten Zustand aus.

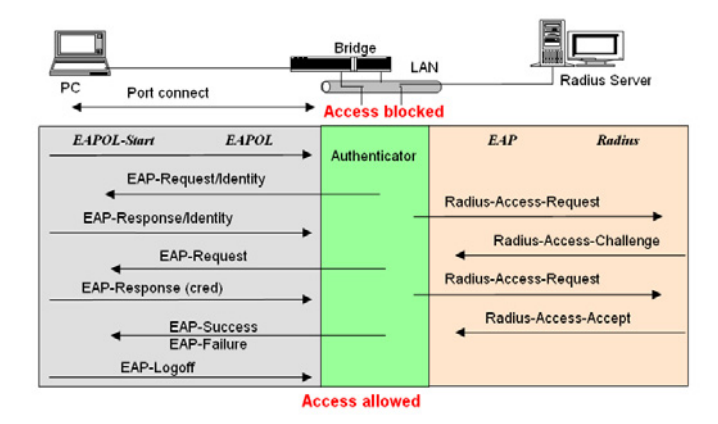

Das 802.1X "enabled" ist die Authentifizierungsmethode, die der Switch unterstützt. Diese Methode gestattet es nur korrekt authentizifierten Geräten, die über einen solchen Port verbunden sind, auf das Netzwerk zuzugreifen.

Die port-basierte 802.1-Netzwerkzugangs-Kontrollfunktion des Switches unterstützt ausschließlich den Basis-Multihost-Modus. Dieser kann zwischen der MAC-Adresse und der VID eines Gerätes unterscheiden. Die folgende Gegenüberstellung zeigt zusammenfassend die Kombination von Authentifizierungs- und Portstatus im Vergleich zum Portmodus-Status, den Sie im 802.1X-Port-Modus einstellen können und dem Port-Control-Status, den Sie in den Port-Einstellungen setzen können. Dabei bedeuet Zugangsberechtigung, dass der jeweilige MAC-Zugang autorisiert wurde.

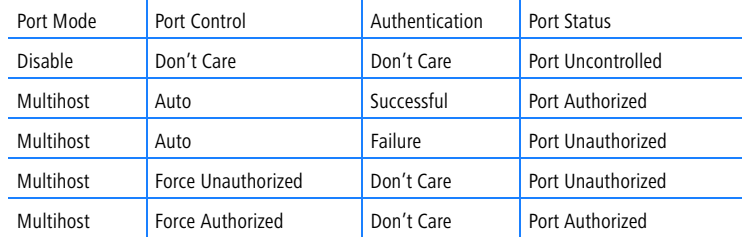

#### **Configuration**

Die 802.1X-Server-Konfiguration dient zur Einstellung der globalen Parameter der RADIUS-Authentifizierung in 802.1X hinsichtlich der Port-Sicherheit.

Parameter:

■ Mode:

Aktiviert oder deaktiviert 802.1X-Funktion.

**RADIUS IP:** 

Die IP-Adresse des Authentication Servers (RADIUS) für Authentifizierung.

Default: 0.0.0.0

**RADIUS UDP Port:** 

Die Portnummer um mit dem Authentication Server (RADIUS) für die Authentifizierung zu kommunizieren. Zugelassen sind alle Ports zwischen 1-65.535.

Default: Port 1812.

**RADIUS Secret:** 

Hier können Sie den Sicherheits-Schlüssel festlegen, den Authentication Server und Authenticator zum Kommunizieren verwenden. Sie können eine Zeichenkette zwischen 1-15 Buchstaben sowie die Zahlen 0-9 ver-

wenden, allerdings kein Leerzeichen. Die Groß- und Kleinschreibung wird beachtet.

Default: None

**Port Control:** 

Hier können Sie den Authentifizierungs-Modus auswählen. Sie haben die Wahl zwischen drei Modi:

Force Unauthorized:

Der gewählte Port wird gezielt auf den Zustand **nicht autorisiert** gesetzt, unabhängig von der EAP-Verhandlung zwischen Authenticator und Supplicant.

Force Authorized:

Der gewählte Port wird gezielt auf den Zustand **autorisiert** gesetzt, unabhängig von der EAP-Verhandlung zwischen Authenticator und Supplicant.

Auto:

Ob der Port autorisiert wird oder nicht, hängt vom Ergebnis des Authentifizierungs-Prozesses zwischen Authenticator und Supplicant ab.

Default: Force Authorized.

**D** Port State:

Zeigt den 802.1X-Status des Ports.

**Re-authenticate:** 

Mit dieser Aktion wird von den an diesem Port angeschlossenen Geräten eine erneute Authentifizierung mit Benutzernamen und Passwort angefordert, sobald der entsprechende Timer (Reauthentication Period) abgelaufen ist.

**Re-authenticate All:** 

Mit dieser Aktion wird von **an allen Ports** angeschlossenen Geräten eine erneute Authentifizierung mit Benutzernamen und Passwort angefordert, sobald der entsprechende Timer (Reauthentication Period) abgelaufen ist.

**EXEC** Force Reinitialize:

Mit dieser Aktion wird eine **sofortige** Wiederholung der Authentifizierung mit Benutzernamen und Passwort von den an diesem Port angeschlossenen Geräten angefordert.

**Force Reinitialize All:** 

Mit dieser Aktion wird eine **sofortige** Wiederholung der Authentifizierung mit Benutzernamen und Passwort von den **an allen Ports** angeschlossenen Geräten angefordert.

# 802.1X Configuration

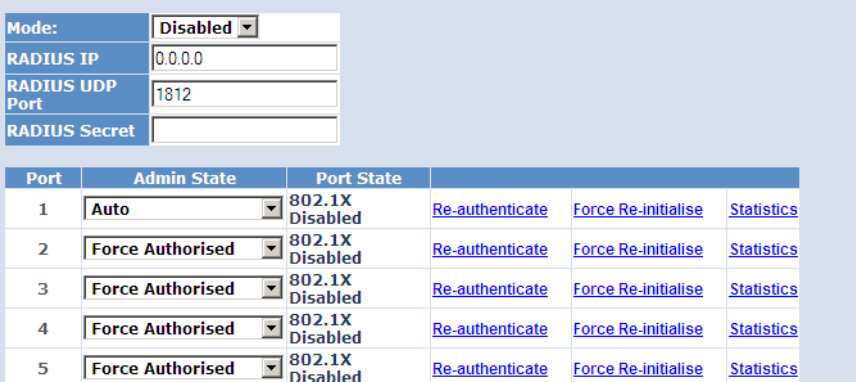

#### **Statistics**

Wählen Sie den Port, der in der 802.1x-Statistik angezeigt werden soll. Die Statistik beinhaltet Authenticator counters, backend Authenticator counters, dot1x MIB counters und andere Statistiken.

# 802.1X Statistics for Port 1

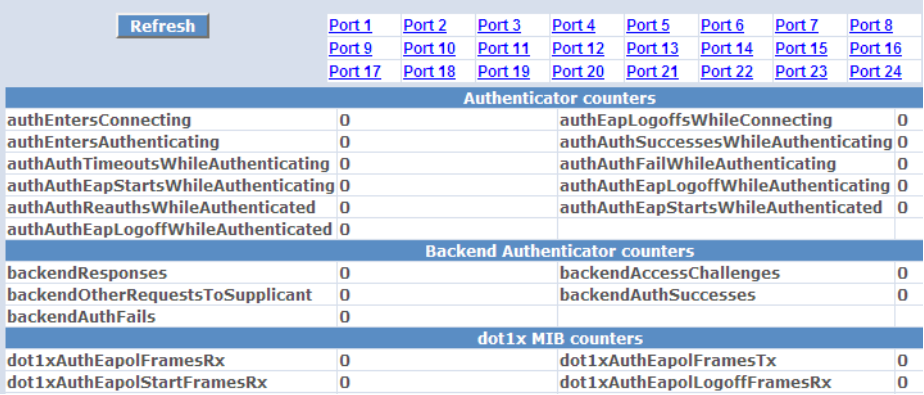

#### **Parameters**

Sie können die Reauthentifizierungsfunktion aktivieren oder deaktivieren und bestimmen, wie oft ein Client seinen Benutzernamen und sein Passwort erneut eingeben muss, um mit dem Port verbunden zu bleiben.

#### 802.1X Parameters

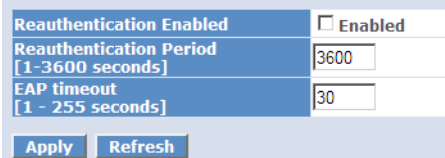

Parameter:

**Reauthentication Enabled:** 

Hiermit können Sie entscheiden, ob eine regelmäßige Authentifizierung stattfinden soll oder nicht.

Default: Disable

**Reauthentication Period (1-65.535 s):** 

Hier können Sie die Zeitspanne in Sekunden festlegen, nach der sich ein Supplicant erneut authentifizieren muss. Sie darf nicht Null betragen.

Default: 3600 Sekunden

 $\blacksquare$  EAP timeout (1-255 s):

Eine Zeitspanne in Sekunden bezüglich des Austausches zwischen Authenticator und Supplicant. Mögliche Werte: 1-255.

Default: 30 Sekunden

#### **4.2.10 IGMP Snooping**

Mit der Funktion IGMP (Internet Group Management Protocol) Snooping können Sie den unerwünschten Multicast Traffic auf bestimmten Ports beschränken.

**B** IGMP Enabled:

Hier können Sie die IGMP-Snooping-Funktion generell aktivieren.

Default: disable

**Router Ports:** 

Ein Port ist ein Router-Port, wenn daran ein Router angeschlossen ist, der Multicast-Routing beherrscht. Aktivieren Sie hier die entsprechenden **Ports** 

Default: none

**Unregistered IGMP Flooding enabled:** Erlaubt ein Multicast-Flooding, wobei der Multicast-Traffic nicht in der Multicast-Tabelle registriert wird.

Default: enable

**B** IGMP Snooping Enabled (nur für zuvor definierte VLAN-Gruppen):

Wenn diese Funktion aktiviert ist, kann der Switch IGMP-Anfragen im Netzwerk verarbeiten und ggf. die Mitgliedschaft zu bestimmten Multicast-Gruppen lernen. Diese Option kann für jedes VLAN separat aktiviert werden.

Default: enable

**E** IGMP Querying Enabled (nur für zuvor definierte VLAN-Gruppen):

Wenn diese Funktion aktiviert ist, kann der Switch IGMP-Anfragen im Netzwerk verteilen. Diese Option kann für jedes VLAN separat aktiviert werden.

Default: enable

# **IGMP Configuration**

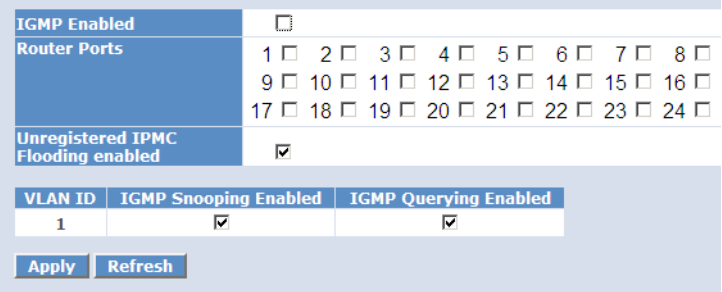

# **4.2.11 Mirror Configuration**

Die Mirror Konfiguration (Spiegelkonfiguration) dient dazu, den Datenverkehr im Netzwerk zu überwachen. In diesem Switch kann ein Port mehrere Ports

überwachen. Wenn zum Beispiel Port A und Port B Source-Ports sind und Port C Mirror-Port ist, dann wird der Datenverkehr von Port A und Port B auf Port C kopiert und überwacht.

Parameter:

**B** Source Port:

Bestimmen Sie die Ports, die überwacht werden sollen. Mögliche Ports sind Port 1-24.

**Nirror Port:** 

Benutzen Sie das Drop-Down-Menü um den Mirror-Port zu auszuwählen.

Mit dem Wert "Disabled" (Default) wird diese Funktion deaktiviert.

# **Mirroring Configuration**

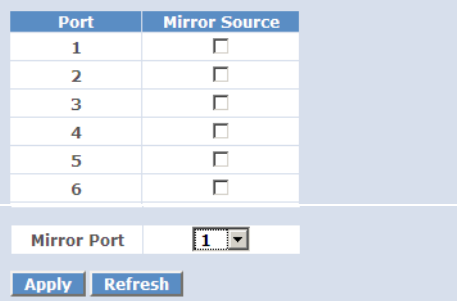

#### **4.2.12 QoS (Quality of Service) Configuration**

Der Switch bietet eine umfangreiche QoS-Konfiguration. Diese Funktion unterstützt die Priorität der VLAN-Tag, kann eine Rangliste von 8 Prioritäten festlegen und unterstützt DSCP (Differentiated Services Code Point) des Layer 3 im Netzwerk.

**QoS Konfiguration** 

Wählen Sie zunächst den QoS-Modus im Drop-Down-Menü aus (802.1p oder DSCP). Der Switch unterstützt nur strikte Priorität, das bedeutet, dass hohe Prioritäten immer zuerst berücksichtigt werden.

■ 802.1p QoS Mode

Diese Funktion beeinflusst die Priorität des VLAN-Tag. Basierend auf der Priorität des VLAN-Tag kann die Priorität zwischen 0-7 liegen. Prioritäten können zu 4 Warteschlangen zusammengefasst werden (low, normal,

medium, high), die unterschiedliche Bandbreite besitzen, je nachdem wie Sie diese gewichtet haben.

Parameter

 $\Box$  Prioritize Traffic

Es gibt fünf Prioritäten für den Datenverkehr: Custom, All Low Priority, All Normal Priority, All Medium Priority, and All High Priority. Bei allen Prioritäten, außer Custom, gilt die QoS-Einstellung für alle Ports.

Port Number

Wenn Sie Custom als Prioritäten-Einstellung wählen, können Sie eine Portnummer für die 802.1p Konfiguration bestimmen.

 $\Box$  802.1p Configuration

Sie können jede Priorität einer bestimmten Warteschlange zuordnen.

In der Default-Einstellung ist die Priorität 0 der Warteschlange "normal" zugeordnet, die Prioritäten 1 und 2 der Warteschlange "low", die Priorität 3 der Warteschlange "normal", die Prioritäten 4 und 5 der Warteschlange "medium" und Prioritäten 6 und 7 der Warteschlange "high".

#### **OoS Configuration OoS Mode**  $802.1<sub>D</sub>$  $\overline{\phantom{a}}$ **Prioritise Traffic Custom**  $\overline{\phantom{a}}$ Port 1 **Port Number**  $\vert \cdot \vert$ 802.1p Configuration 802.1p<br>Value 802.1p<br>Value 802.1p 802.1p **Priority Priority Priority Priority** Value Value  $median$   $\blacktriangledown$ medium  $\blacktriangledown$ medium  $\blacktriangledown$ medium  $\blacktriangledown$  $\Omega$ 1  $\overline{ }$ 3  $\overline{A}$  $median$   $\blacktriangledown$ 5  $median$   $\overline{ }$ 6  $median$   $\overline{ }$ 7  $median$   $\blacktriangledown$ **Apply Cancel**

-DSCP QoS Mode

> In den späten Neunzigern definierte die IETF (Internet Engineering Task Force) die Bedeutung des 8-Bit Service-Type-Feldes neu, um eine Anzahl von differenzierten Diensten (DS= differentiated services) unterzubringen. Die ersten sechs Bits dieser DS-Interpretation bestehen aus einem Codepoint, welcher manchmal mit DSCP abgekürzt wird. Die letzten beiden Bits bleiben ungenutzt.

Dabei kann der DSCP 64 Datenverkehrs-Klassen basierend auf den Kombinationen der Werte in diesen ersten 6 Bits definieren. Sie können jede dieser 64 Klassen einer Warteschlange (low, normal, medium, high) zuweisen.

Parameter:

 $\Box$  Prioritize Traffic

Es gibt fünf Prioritäten für den Datenverkehr: Custom, All Low Priority, All Normal Priority, All Medium Priority, and All High Priority. Bei allen Prioritäten, außer Custom, gilt die QoS-Einstellung für alle Ports.

Port Number

Wenn Sie Custom als Priorität-Einstellung wählen, können Sie eine Portnummer für die DSCP Konfiguration bestimmen.

 $\Box$  802.1p Configuration

Die 64 Datenverkehrs-Klassen können Sie einer Warteschlange zuordnen (low, normal, medium, high). In der Default-Einstellung ist den Klassen 0-63 die Warteschlange "high" zugeordnet.

# **QoS Configuration**

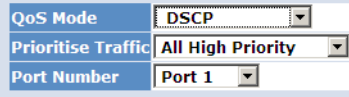

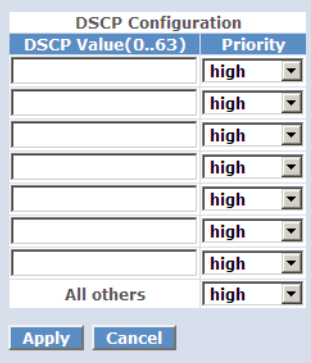

#### **4.2.13 Filter**

Mit der Filter-Konfiguration können Sie den Ports des Switches bestimmte IP-Adressen oder Subnetze zuordnen, von denen aus ein Login auf den Switch zur Konfiguration erlaubt ist.

#### **Filter Configuration**

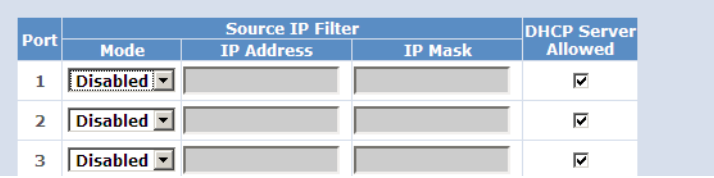

Parameter:

**Source IP Filter:** 

Mode:

Es gibt drei Möglichkeiten für den Modus, die über das Drop-Down-Menü wählbar sind.

Default: Disabled.

Disabled:

Sie können sich von allen IP-Adressen auf diesem Switch einloggen und ihn verwalten.

Static:

Der Administrator bestimmt IP-Adressen, von denen Sie sich auf dem Switch einloggen und ihn verwalten können.

DHCP:

Die Clients die eine IP-Adresse vom DHCP-Server erhalten haben, können sich auf dem Switch einloggen und ihn verwalten.

Wenn Sie diesen Modus wählen, kann nur ein DHCP Client Pakete an den Port weiterleiten.

IP Address:

Hier können Sie eine IP-Adresse oder ein LAN eingeben.

 $\Box$  IP Mask:

Geben Sie hier die IP-Subnetz-Maske ein, welche in Kombination mit der IP Address eine (Teil-)Netz zum Zugriff definiert. Für eine einzelne IP-Adresse lautet die Maske zum Beispiel "255.255.255.255".

**DHCP Server Allowed:** 

Hier können Sie festlegen, ob auf diesem Port ein DHCP-Server erlaubt ist. Default: erlaubt

#### **4.2.14 Rate Limit**

Mit der Ingress- und Egress-Bandwidth-Funktion kann das Limit für ein- und ausgehende Bandbreite für jeden Port bestimmt werden.

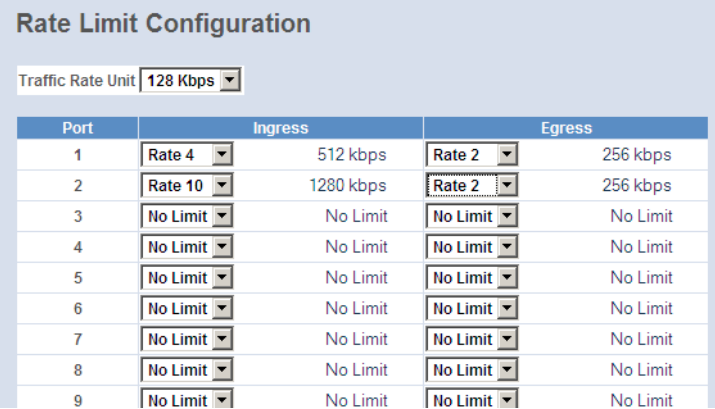

Parameter:

**Traffic Rate Unit** 

Wählen Sie hier aus, welche Datenrate als Basis für die Bandbreitenbeschränkung verwendet werden soll. Mögliche Werte sind 128 KBit/s bis 32 MBit/s.

**n** Ingress:

Bestimmen Sie das Limit der eingehenden Bandbreite für einen bestimmten Port. Eingehender Datenverkehr wird verworfen, wenn der eingetragene Wert im Rate-Feld überschritten wird. Wenn Flow Control aktiviert ist, dann werden auch Pausen-Frames generiert. Das Format der Pakete ist beschränkt auf unicast, broadcast und multicast. Das Limit kann in Vielfachen (0 bis 31) der "Traffic Rate Unit" angegeben werden. Der für das Limit verwendete Wert wird neben dem Auswahlfeld angezeigt.

Default: No Limit

#### **Lating** Egress:

Bestimmen Sie das Limit der ausgehenden Bandbreite für einen bestimmten Port. Ausgehender Datenverkehr wird verworfen, wenn der eingetragene Wert im Rate-Feld überschritten wird. Wenn Flow Control aktiviert ist, dann werden auch Pausen-Frames generiert. Das Format der Pakete ist beschränkt auf unicast, broadcast und multicast. Das Limit kann in Vielfachen (0 bis 31) der "Traffic Rate Unit" angegeben werden. Der für das Limit verwendete Wert wird neben dem Auswahlfeld angezeigt.

Default: No Limit

### **4.2.15 Storm Control**

Storm Control wird benutzt um unnötige Multicast- oder Broadcast-Frames zu blockieren, die die Leistung des Switches beeinträchtigen können. Wenn die Funktion aktiviert ist und die Werte der Storm Control überschritten werden, werden Multicast- oder Broadcast-Frames verworfen.

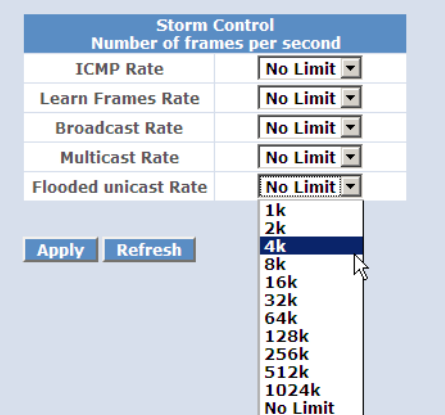

# **Storm Control Configuration**

Parameter:

**CMP** Rate:

Aktiviert die ICMP-Storm-Kapazität. Mögliche Werte sind 1k-1024k pro Sekunde. Wenn die Menge der ICMP-Pakete diesen Wert erreicht, werden ICMP-Pakte verworfen.

Default: No Limit

**Learn Frames Rate:** 

Aktiviert die Learn-Frames-Storm-Kapazität. Mögliche Werte sind 1k-1024k pro Sekunde.

Default: No Limit

**Broadcast Rate:** 

Aktiviert die Broadcast-Storm-Kapazität. Mögliche Werte sind 1k-1024k pro Sekunde.

Default: No Limit

**Multicast Rate:** 

Aktiviert die Multicast-Storm-Kapazität.Mögliche Werte sind 1k-1024k pro Sekunde.

Default: No Limit

**EXECUTE:** Flooded unicast Rate:

Aktiviert die Flooded-Unicast-Storm-Kapazität. Mögliche Werte sind 1k-1024k pro Sekunde.

Default: No Limit

# **4.2.16 SNMP**

Jedes Netzwerk-Management-System (NMS), dass das Simple-Network-Management-Protocol (SNMP) beherrscht, kann die mit SNMP-Agenten ausgerüsteten Geräte kontrollieren. Vorraussetzung dafür ist, dass auf den Geräten die Management-Information-Base (MIB) korrekt installiert ist. SNMP ist ein Protokoll, um den Informationstransfer zwischen SNMP-Manager und SNMP-Agent zu kontrollieren und vermittelt die Object-Identity (OID) der Management-Information-Base (MIB) in der Form einer SMI-Syntax (Structure Management Information). Auf dem Switch läuft ein SNMP-Agent, um auf die Anfragen eines SNMP-Managers zu reagieren.

Grundsätzlich bleibt der Agent passiv bis auf das Senden der Trap-Information. Der SNMP-Agent lässt sich auf dem Switch ein- und ausschalten. Wenn Sie SNMP aktivieren, wird der SNMP-Agent gestartet. Alle unterstützten MIB-OIDs, inklusive RMON-MIB, sind dann für einen SNMP-Manager verfügbar. Wenn SNMP deaktiviert ist werden der Community-Name, der Trap-Host, die IP-Adresse sowie alle MIB-Zähler in Zukunft ignoriert.

**SNMP Configuration** 

Hier können Sie Einstellungen des SNMP, Community-Namen, Trap-Hosts und Public-Traps sowie an der SNMP-Drossel vornehmen. Ein SNMP- **DE**

Manager muss sich durch Angeben beider Community-Namen authentifizieren, um Zugriff auf die MIB-Informationen auf dem Zielgerät zu erhalten. Deswegen müssen beide Parteien den selben Community-Namen verwenden.

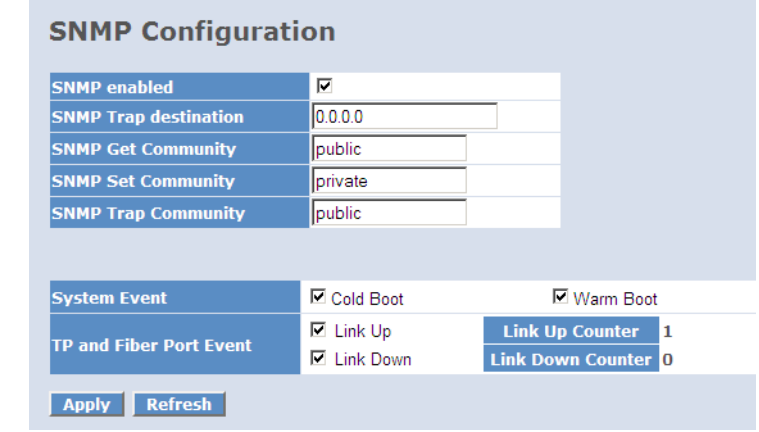

Parameter:

**SNMP** enable:

Hier können Sie SNMP aktivieren.

Default: Enabled

**Get/Set/Trap Community:** 

Der Community-Name wird als Passwort genutzt um sicherzustellen, dass eine Netzwerk-Management-Unit derselben Community wie das Zielgerät angehört. Sollte es einen anderen Community-Namen haben, gehört es einer anderen Gruppe an, und kann deshalb nicht auf das Zielgerät via SNMP zugreifen.

Vergeben Sie einen Community-Namen mit maximal 15 beliebigen Zeichen (keine Leerzeichen). Die Groß- und Kleinschreibung muss beachtet werden. Den Community-Namen müssen Sie für jede Funktion einzeln festlegen. Er lässt sich nicht für mehrere Funktionen verwenden, d.h. der Community-Name für READ lässt sich nicht nochmals für die Funktionen WRITE oder TRAP vergeben.

Default SNMP function : Enable

Default community name for GET: public

Default community name for SET: private

Default community name for Trap: public

**System Event:** 

Wählen Sie hier die Ereignisse, für die ein SNMP-Trap verschickt werden soll (Cold Boot und/oder Warm Boot).

Default: Enable

**TP** and Fiber Port Event:

Wählen Sie hier die Ereignisse an den Ports, für die ein SNMP-Trap verschickt werden soll (Link Up und/oder Link Down).

Default: Enable

# **4.3 Monitoring**

Es gibt fünf Funktionen für das Monitoring: Detailed Statistics, LACP Status, RSTP Status, IGMP Status und Ping Status.

#### **4.3.1 Detaillierte Statistik**

Die detaillierte Statistik zeigt den Datenverkehr jedes Ports. Es werden maximal zehn Statistiken zu einem Port gleichzeitig angezeigt (fünf in Empfangsrichtung, fünf in Senderichtung). Klicken Sie auf einen der Ports im oberen Bildschirmbereich, um die Werte für diesen Port anzuzeigen. Aktivieren Sie mit den Kontrollkästchen maximal fünf Empfangs- und maximal fünf Sendestatistiken. Bestätigen Sie Ihre Auswahl mit **Apply**. Mit dem **Refresh**-Button können Sie die Anzeige jederzeit aktualisieren.

# **Statistics for Port 19**

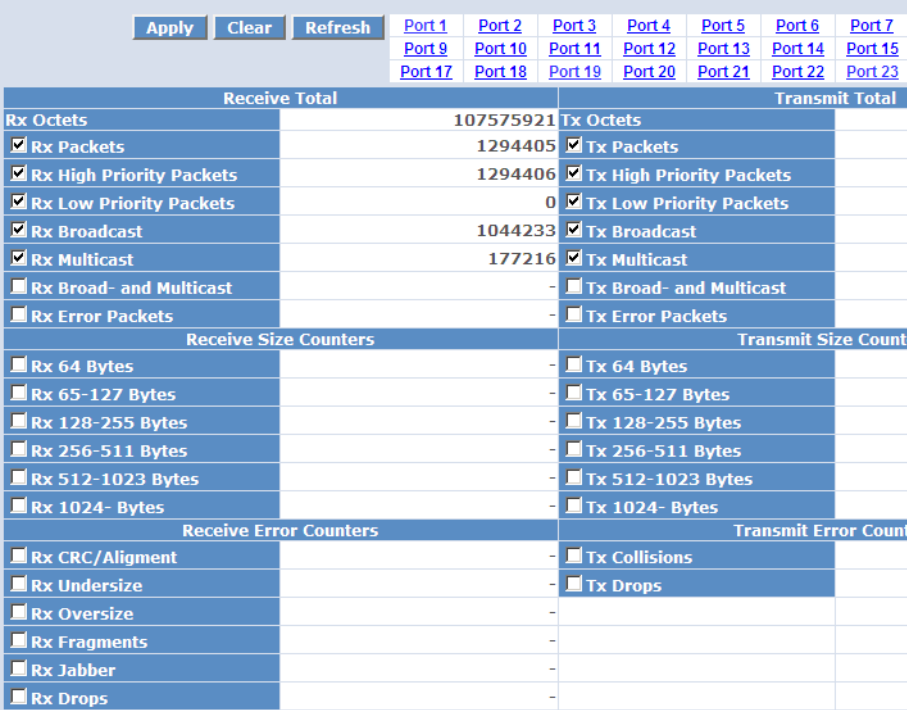

Parameter:

**Rx Packets:** 

Anzahl der empfangenen Pakete.

**Rx Octets:** 

Summe der empfangenen Bytes.

**Rx High Priority Packets:** 

Anzahl der empfangenen Pakete, denen eine hohe Priorität zugeteilt wurde.

**Rx Low Priority Packets:** 

Anzahl der empfangenen Pakete, denen eine niedrige Priorität zugeteilt wurde.

- **Rx Broadcast:** Anzahl der empfangenen Broadcast-Pakete.
- **Rx Multicast:** Anzahl der empfangenen Multicast-Pakete.
- **Rx Broad- and Multicast:** Anzahl der empfangenen Broadcast- und Multicast-Pakete.
- **Rx Error Packets:**

Anzahl der empfangenen Error-Pakete.

- **Tx Packets:** Anzahl der gesendeten Pakete.
- **Tx Octets:**

Summe der gesendeten Bytes.

- **Tx High Priority Packets:** Anzahl der gesendeten Pakete, denen eine hohe Priorität zugeteilt wurde.
- **TRICO PROPER TY AND THE TY CONCRETE:** Anzahl der gesendeten Pakete, denen eine niedrige Priorität zugeteilt wurde.
- **Tx Broadcast:**

Anzahl der gesendeten Broadcast-Pakete.

- **Tx Multicast:** Anzahl der gesendeten Multicast-Pakete.
- **Tx Broad- and Multicast:** Anzahl der gesendeten Multicast- und Broadcast-Pakete.
- **Tx Error Packets:** Anzahl der gesendeten Error-Pakete.
- Rx 64 Bytes: Anzahl der empfangenen 64-Byte-Frames.
- **Rx 65-127 Bytes:** Anzahl der empfangenen Frames von 65 bis 126 Bytes.
- **Rx 128-255 Bytes:** Anzahl der empfangenen Frames von 127 bis 255 Bytes.

- **Rx 256-511 Bytes:** Anzahl der empfangenen Frames von 256 bis 511 Bytes.
- **Rx 512-1023 Bytes:** Anzahl der empfangenen Frames von 511 bis 1023 Bytes.
- Rx 1024-Bytes: Anzahl der empfangenen Frames von 1024 Bytes bis zur Maximalgröße.
- **Tx 64 Bytes:** Anzahl der gesendeten 64-Byte-Frames.
- $\blacksquare$  Tx 65-127 Bytes: Anzahl der gesendeten Frames von 65 bis 126 Bytes.
- **Tx 128-255 Bytes:** Anzahl der gesendeten Frames von 127 bis 255 Bytes.
- **Tx 256-511 Bytes:** Anzahl der gesendeten Frames von 256 bis 511 Bytes.
- **Tx 512-1023 Bytes:** Anzahl der gesendeten Frames von 512 bis 1023 Bytes.
- **Tx 1024-Bytes:**

Anzahl der gesendeten Frames von 1024 Bytes bis zur Maximalgröße.

**Rx CRC/Alignment:** 

Anzahl der Fehler beim Abgleich und empfangene CRC-Error-Pakete. CRC (cyclic redundancy check) ist eine zyklische Redundanzprüfung, mit der ein Prüfwert für Daten bestimmt wird, um Fehler bei der Übertragung oder Speicherung erkennen zu können.

**Rx Undersize:** 

Anzahl der Short-Frames (<64 Bytes) mit gültiger CRC.

**Rx Oversize:** 

Anzahl der Long-Frames (gemäß max\_length register) mit gültiger CRC.

**Rx Fragments:** 

Anzahl der Short-Frames (<64 Bytes) mit ungültiger CRC.

**Rx Jabber:** 

Anzahl der Long-Frames (gemäß max\_length register) mit ungültiger CRC.

**Rx Drops:** 

Verworfene Frames durch fehlenden Zwischenspeicher.

**Tx Collisions:** 

Anzahl der Kollisions-Übertragungs-Frames.

**Tx Drops:** 

Anzahl der verworfenen Frames durch exzessive Kollision, späte Kollision oder Frame-Aging.

**Tx Overflow:** 

Verworfene Frames durch fehlenden Zwischenspeicher.

# **4.3.2 LACP Status**

Der LACP Status wird für alle Ports gleichzeitig angezeigt. Das Link Aggregation Control Protocol (LACP) ist ein Netzwerkprotokoll nach IEEE 802.3ad zur dynamischen Bündelung von physikalischen Netzwerkverbindungen.

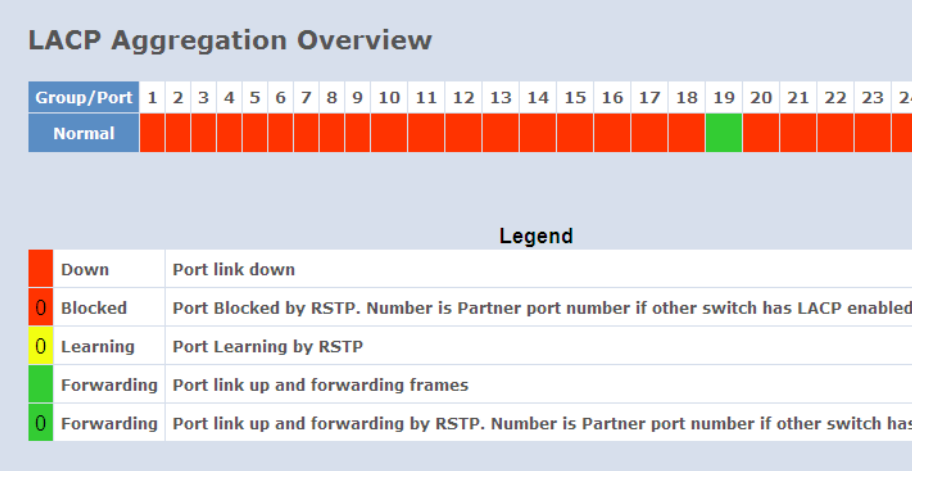

#### Parameter:

**LACP Aggregation Overview:** 

Zeigt den Gruppen- bzw. Port-Status. Default ist "port link down", dies wird durch ein rotes Feld gekennzeichnet. Die anderen Farb- und Zahlenkennzeichnungen entnehmen Sie bitte der Legende.

**LACP Port Status:** 

Group/Port: Gibt die Portnummer an.

**DE**

63

Normal: Siehe Legende.

#### **4.3.3 RSTP Status**

Der RSTP Status zeigt Informationen zu der aktuellen VLAN Bridge und den Status aller Ports an.

# **RSTP VLAN Bridge Overview**

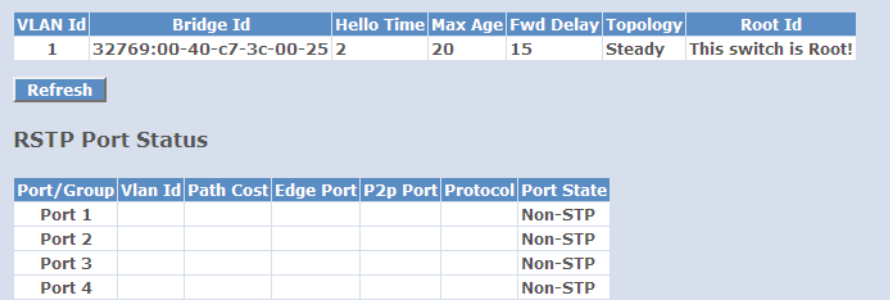

Parameter:

**U** VLAN ID:

Gibt die VLAN ID an.

**Bridge ID:** 

Zeigt die Bridge ID (BID) des Switches an, welche aus der konfigurierbaren Priority (0-65.536) und der System ID bzw. MAC-Adresse besteht.

**Hello Time:** 

Zeigt die aktuelle Hello-Time der Root-Bridge.

**Max. Age:** 

Aktuelle Angabe der Maximum-Age-Time (maximale Lebensdauer) der Root-Bridge.

**Forward Delay:** 

Zeigt die aktuelle Forward-Delay-Time der Root-Bridge (Verzögerung beim Senden einer Nachricht).

**Topology:** 

Zeigt die Spanning-Tree-Topologie der Root-Bridge.

**Root ID:** 

Zeigt die Root-Bridge-ID dieses Netwerks an. Wenn ein Switch die Root-Bridge ist, erscheint der Text: "This switch is Root".

#### **4.3.4 IGMP Status**

Die Funktion IGMP Status (Internet Group Management Protocol) dient zur Bestimmung des Status von IP-Multicast-Gruppen und zeigt die entsprechenden Informationen in getaggten und nicht-getaggten VLAN-Netzwerken an. Wenn IGMP snooping im Switches aktiviert ist, werden alle IGMP-Pakete zwischen Hosts analysiert, die mit dem Switch und Multicast-Router im Netzwerk verbunden sind. Wenn ein Switch einen IGMP-Report von einem Host für eine Multicast-Gruppe erhält, fügt der Switch die Port-Nummer des Hosts zu der Multicast-Liste für diese Gruppe hinzu. Wenn der Switch einen IGMP-Verlust wahrnimmt, streicht er den Eintrag des Host-Ports aus der Tabelle.

IGMP Status zeigt die VLAN ID für jede Multicast-Gruppe.

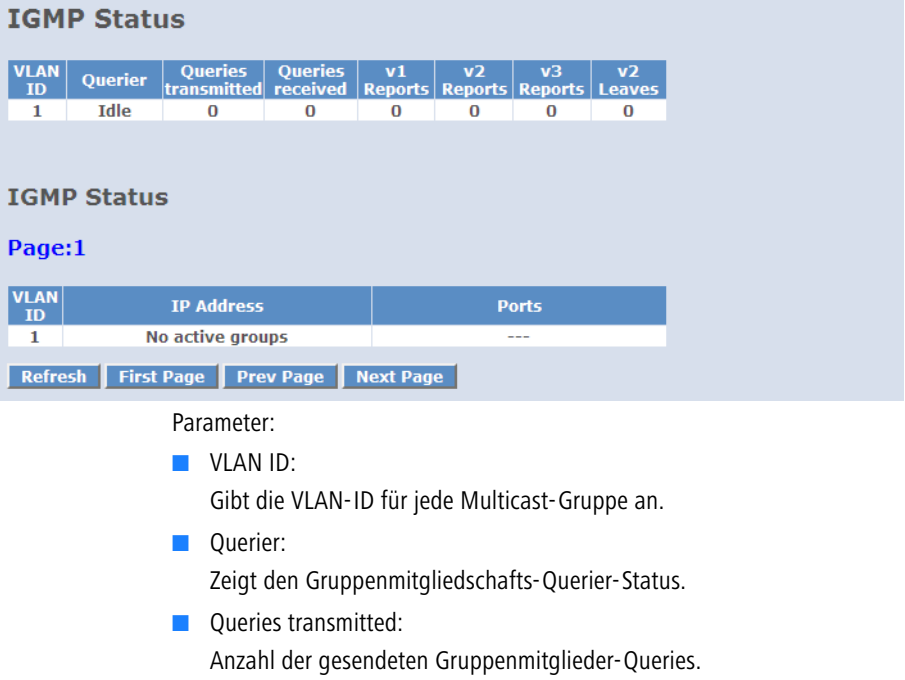

**Queries received:** 

Anzahl der empfangenen Gruppenmitglieder-Queries.

**V1 Reports:** 

Wenn ein Host ein Gruppen-Mitgliedschafts-Query empfängt, bestimmt er zu welchen Gruppen das Query gehört. Der Host setzt, für jede Gruppe zu der er gehört, einen Timer mit einem geringeren Wert als die Maximum-Response-Time des Queries. Die Gesamtzeit des IGMPV1-Reports wird errechnet.

- **No. 7 V2 Reports: Siehe V1.**
- **No. 7 V3 Reports: Siehe V1.**
- **V2** Leaves:

Wenn ein Host eine Gruppe verlässt, sendet er eine Verlasse-Gruppe-Nachricht an die Multicast-Router im Netzwerk. Hier wird die Anzahl der Hosts, die eine Gruppe verlassen haben, angezeigt.

### **4.3.5 Ping Status**

Hier können Sie eine IP-Zieladresse für die Ping-Funktion eingeben und den Ping-Status einsehen.

Mit dem Ping-Test können Sie durch das ICMP-Protokoll feststellen, ob ein Zielgerät aktiv ist oder nicht. Geben Sie eine Ihnen bekannte IP-Adresse ein und klicken Sie den **Apply**-Button. Anschließend wird Ihnen das Resultat des Tests zeigen, ob das Zielgerät erreichbar ist. Mit dem **Refresh**-Button können Sie die Anzeige jederzeit aktualisieren.

# **Ping Parameters**

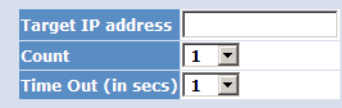

#### **Apply**

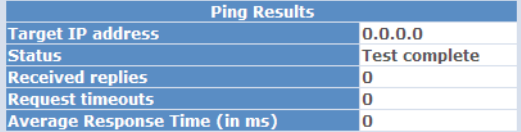

#### Refresh

#### Parameter:

- **Ping Parameter:** 
	- $\Box$  Target IP address:

Zieladresse für die Ping-Funktion.

Count:

Bestimmen Sie die Anzahl der Echo-Anfragen. Sie können im Drop-Down-Menü zwischen 1, 5, 10 und 20 wählen.

Default: 1

 $\Box$  Time Out (in secs):

Bestimmen Sie den Timeout für die Echo-Anfragen in Sekunden. Sie können im Drop-Down-Menü zwischen 1, 5, 10 und 20 Sekunden wählen.

Default:1

- **Ping Results:** 
	- □ Target IP address:

Zeigt die aktuelle IP-Zieladresse .

Status:

Zeigt den Ping Status.

**Received replies:** 

Zeigt die Anzahl der empfangenen Antworten.

- **Request timeouts:** Zeigt den Timeout für Anfragen.
- **Average Response times (in ms):** Durchschnittliche Zeit der Antwort in Millisekunden.

# **4.4 Wartung**

In diesem Abschnitt werden die Funktionen für die Wartung des Switchs erläutert.

# **4.4.1 Warm Restart**

Mit dieser Funktion können Sie das Gerät neu starten.

Nach einem Software-Upgrade muss der Switch immer neu gestartet werden, um die Einstellungen zu aktivieren.

■ Warm Restart: Klicken Sie auf Yes, um einen Warm Restart durchzuführen. Es dauert ca. 30 Sekunden, bis der Neustart komplett durchgeführt ist.

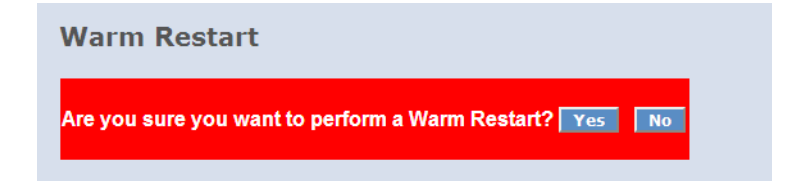

# **4.4.2 Factory Default**

Mit dieser Funktion können Sie die Default-Einstellungen wiederherstellen. Es werden dann alle Werte auf den Default gesetzt, außer der IP-Adresse.

Wenn Sie einen kompletten Reset inklusive der IP-Adresse durchführen wollen, müssen Sie den Reset-Button auf der Frontblende für mehr als drei Sekunden drücken.

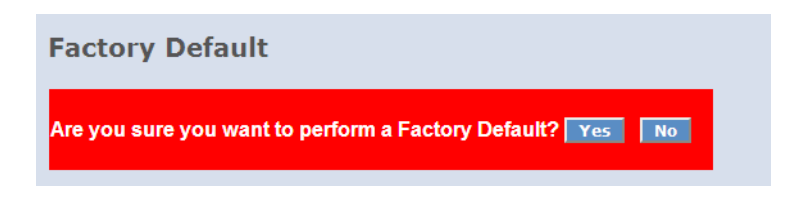

# **4.4.3 Software Upgrade**

Mit dieser Funktion können Sie eine neue Firmware in das Gerät laden. Wählen Sie die gewünschte Firmware-Datei aus und bestätigen Sie die Auswahl mit **Upgrade**.

#### **Software Upgrade**

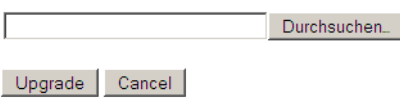

# **4.4.4 Configuration File Transfer**

Sie können aus Sicherheitsgründen ein Backup Ihrer Konfiguration anfertigen. Dieses können Sie bei Bedarf in den (neuen) Switch laden, dadurch sparen Sie Zeit und vermeiden Fehler.

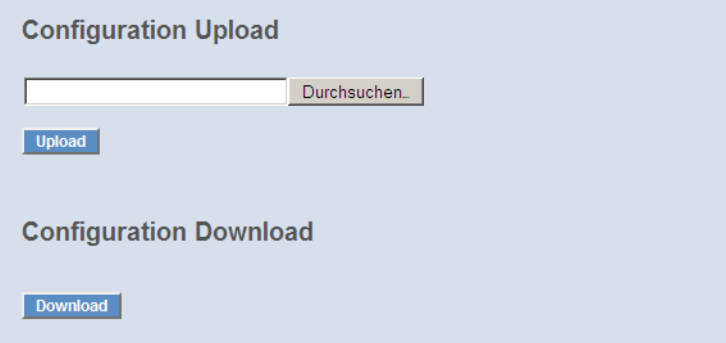

#### **4.4.5 Logout**

Der Logout verhindert, dass unbefugte Benutzer Zugriff auf das Gerät haben. Es gibt drei Möglichkeiten, sich als Administrator vom Switch abzumelden bzw. abgemeldet zu werden.

■ Auto Logout: Wenn die Auto-Logout-Funktion in der Systemkonfiguration aktiviert wurde, meldet der Switch Sie automatisch ab, wenn für die Dauer

des eingestellten Logout-Timers weder eine Tastenbetätigung noch eine Bildschirmbewegung stattfindet.

- Implicit Logout: Wenn Sie den Browser schließen, meldet der Switch Sie automatisch ab.
- Manuelles Logout: Alternativ können Sie sich mit der Logout-Funktion jederzeit manuell abmelden, auch ohne den Browser zu schließen.

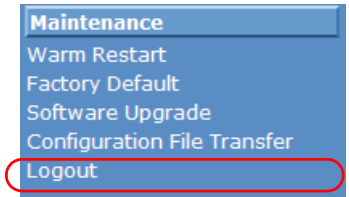

# **5 Anhang**

# **5.1 Leistungs- und Kenndaten**

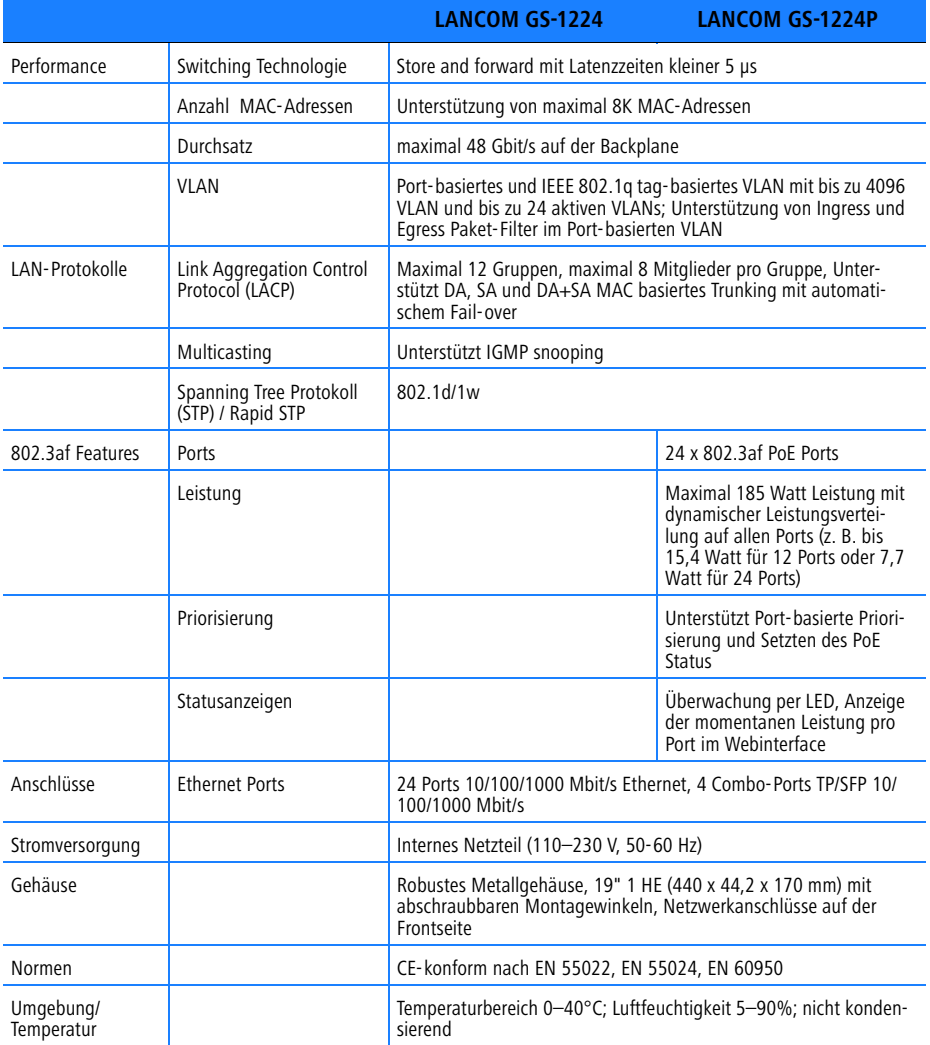
## ■ Kapitel 5: Anhang

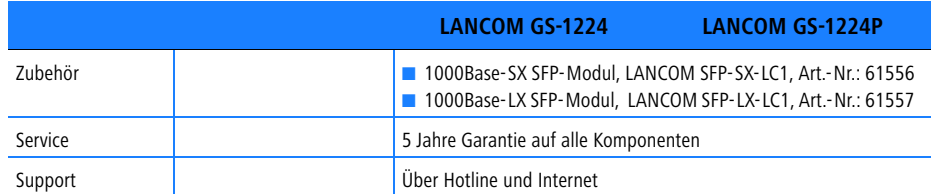

**DE**

## **5.2 Anschlussbelegung**

## **5.2.1 Ethernet-Schnittstelle 10BASE-T/100BASE-TX/1000BASE-T**

8-polige RJ45-Buchsen, entsprechend ISO 8877, EN 60603-7

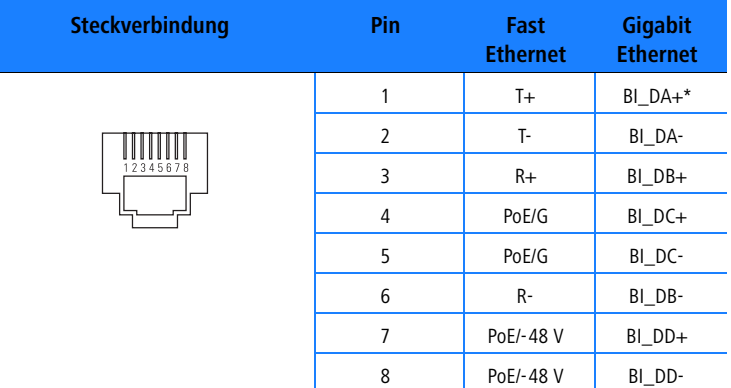

\*BI\_DA+ steht für "Bi-directional pair  $+A''$ 

## **5.3 CE-Konformitätserklärungen**

 $C \in$ Hiermit erklärt LANCOM Systems, dass sich die in dieser Dokumentation beschriebenen Geräte in Übereinstimmung mit den grundlegenden Anforderungen und den anderen relevanten Vorschriften der Richtlinie 1999/5/EG befinden.

> Die CE-Konformitätserklärungen für Ihr Gerät finden Sie im jeweiligen Produktbereich der LANCOM-Website ([www.lancom.de](http://www.lancom.de)).

LANCOM Systems GmbH

Adenauerstr. 20/B2

52146 Würselen

**Germany** 

E-Mail: info@lancom.eu

Internet www.lancom.eu

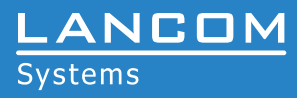